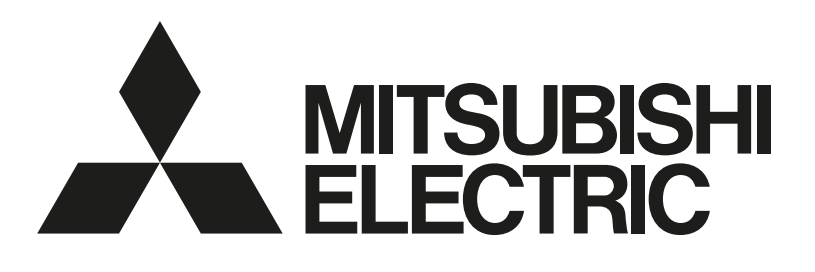

# 三菱電機

インターネット情報提供サービス [業務用]

商品名

# MELく~るLINK

# 取扱説明書

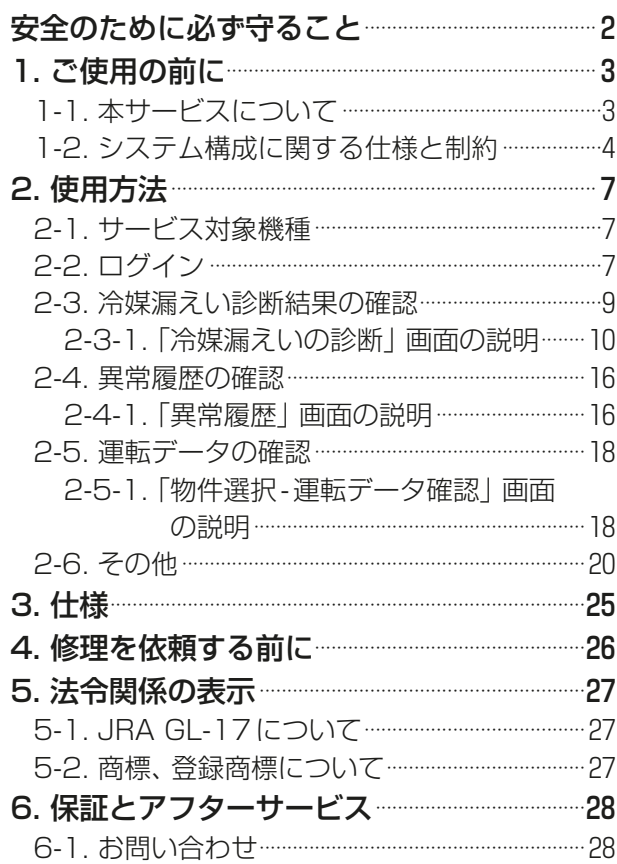

• ご使用の前に、この取扱説明書をよくお読みになり、正しく安全にお使いください。

• この製品は、日本国内用に設計されていますので、国外では使用できません。また、アフターサービスもでき ません。

• This appliance is designed for use in Japan only and the contents in this document cannot be applied in any other country. No servicing is available outside of Japan.

# 全のために必ず守ること

- この「安全のために必ず守ること」をよくお読みのうえ、取り扱ってください。
- ここに記載した注意事項は、安全に関する重要な内容です。必ずお守りください。

警告 取扱いを誤った場合、使用者が死亡または重傷を負うおそれのあるもの 洪 亳 取扱いを誤った場合、使用者が軽傷を負う、または物的損害が発生するおそ れのあるもの

図記号の意味は次のとおりです。

$$
\bigotimes(\text{supp}(\mathbb{R}^n))
$$

- お読みになったあとは、お使いになる方に必ず本書をお渡しください。
- お使いになる方は、本書をいつでも見られるところに大切に保管してください。移設・修理の場合、工事 をされる方にお渡しください。また、お使いになる方が代わる場合、新しくお使いになる方にお渡しくだ さい。

## 一般事項

$$
\triangle \mathbin{\overset{\text{\tiny def}}{=}} \mathbin{\overset{\text{\tiny def}}{=}}
$$

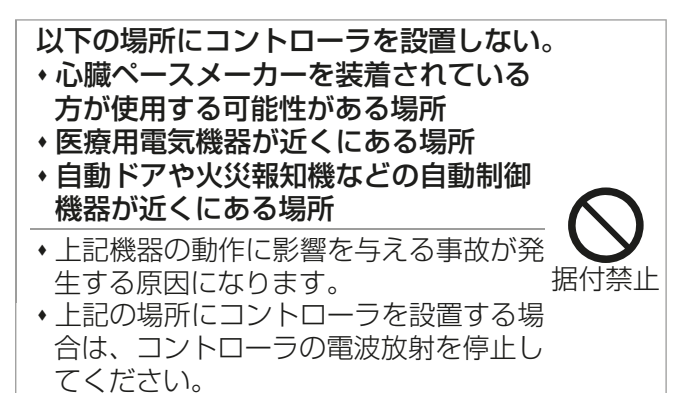

# 1. ご使用の前に

## 1-1. 本サービスについて

- 本サービスは、三菱電機ビルソリューションズ株式会社に委託して実施しています。 なお、本サービスの実施には『インターネット情報提供サービス』の契約が必要です。詳細に関しては、お近く の販売店までお問い合わせください。
- 各クラウド接続機器の設置方法については、各機器の据付工事説明書等を参照してください。
- MELく~るLINK は、「冷媒漏えい診断」「異常履歴」「運転データ」の3つのサービスを提供します。
- 本サービスの冷媒漏えい診断では、フロン排出抑制法で定められた「常時監視システムを用いた遠隔監視によ る簡易点検」を行う場合※1 に、冷媒漏えい診断※3 と点検結果※5の確認を行えます。 法令で定められた「点検記録簿の作成・保管」を行う際に、簡易点検についての記録は、常時監視システムの 点検結果を基に、別途お客様にて記入していただく必要があります。
	- ※1. 令和4年経済産業省・環境省告示第九号により、常時監視システムのうち要件※2 に適合するものを 用い、遠隔監視で検査(簡易点検)に代えることが可能となりました。
	- ※2.本サービスは、要件で指定された日本冷凍空調工業会ガイドライン(JRA GL-17:2021)[2021年 (令和3年)5月24日制定版]を満足しています。
	- ※3.診断により漏えいを確認した場合には、可能な限り速やかに、専門点検※4 を行ってください。
	- ※4.十分な知見を有する者が直接法又は間接法により実施する点検。
	- ※5.MELく~るLINKの利用を終了する場合は、ユーザー情報削除の前に必要なデータの出力をしてくだ さい。
- 本サービスの冷媒漏えい診断は、JRA GL-17:2021[2021 年(令和3 年)5 月24 日制定版]((一社)日 本冷凍空調工業会作成ガイドライン)で規定されている「定格(冷房,冷却,冷凍,除湿)の温度条件」で漏えい 検知性能を確認し、フロン排出抑制法で定められている「常時監視システムを用いた遠隔監視により簡易点検 を行う場合の機器の要件」に適合した機能を有しています。

機器の特性上、JRA GL-17:2021 で規定された定格運転以外の条件では、診断の性能が低下する場合があ ります。特に、停止状態が長期継続する場合には、機器点検の実施をご検討ください。

- 本サービスの冷媒漏えい診断機能は、対象空調機器において冷媒漏えいまたは冷媒漏えいの疑いがあること を診断し、その診断結果を提供する機能であり、実際に冷媒漏えいが発生したことによりお客様に損害が生 じたとしてもその責任を負わないものとします。
- 次の条件のいずれかに該当する場合は、正常にサービスを提供できない場合があります。
	- 1)停電、機器の故障等により対象空調機器の運転データを正常に取得できなかった場合。
	- 2)本サービス(運転データ取得、診断結果の表示や通知等)に使用するネットワークや電気通信設備に障 害、負荷集中などの異常が発生した場合。
	- 3)空調機器施工時に封入すべき冷媒量に関して、当社が定める冷媒量を封入していない場合、正常に冷媒 漏えいの診断ができない場合があります。
	- 4)空調機器が故障等により正常に運転していない場合、正常に冷媒漏えいの診断ができない場合がありま す。
	- 5)空調負荷の変動が大きい、空調負荷が継続的に小さいなど安定した運転状況ではない場合、正常に冷媒 漏えいの診断ができない場合があります。
- 本サービスは、システム保守や機能アップのため、ソフトウェアバージョンアップを行う場合があります。
	- (1) バージョンアップ実施時はWebサイトで変更を公開します。
	- (2) バージョンアップ中とその前後で一時的に運転データが閲覧できない場合や記録されない場合があり ます。

## 1-2. システム構成に関する仕様と制約

MELく~るLINK(Ver.2.1.0仕様)、MCC-50J(Ver.1.40、国内仕様)を使用したシステム構成についての 制約事項です。

#### ■ユニット

接続可能なユニットを表1および表2に記載します。

#### ■リモコン、集中コントローラ等

接続可能なリモコン、集中コントローラ等を表3に記載します。

#### ■その他

- 運転データ表示は、通信状況等により一時的に運転データが取得できない場合があります。 停電、本体のリセットボタンの押し下げ、およびMCC-50Jのソフトウェアアップデートが発生した場合、 リセット時点から最大2時間前の運転データが消去されます。
- インターネット不通時はMCC-50Jに過去5日分のデータが保持されます※1。インターネット不通状態が 5日以上続くと過去のデータから消去されます。MCC-50J内に保持されている過去データは、インター ネット接続時にクラウドへ保存されます。
- スリムエアコンを冷媒漏えい診断対象に設定し、その機器が1日中停止状態だった場合、サービス会社が設 定した時刻(初期設定では2時。サービス業者により、2~23時の間で設定可能)に、冷媒漏えいを診断す るための、短時間(25-60分程度)の運転(試運転モードでの運転)を実施します。 ユニットが冷媒漏えい診断を実施するための短時間運転中に、リモコン操作やスケジュール機能で停止す ると冷媒漏えい診断が行われませんので、試運転モードでの運転中は停止しないでください。 試運転モード中は、設定された運転モード、風量、風向と異なる運転となることがあります。 AE-200Jの電力按分課金支援機能と併用する場合は、前述の運転も電力按分の対象となります。
- スリムエアコンに対して冷媒漏えい診断する場合は、1グループに対しスリムエアコン室外機1台として ください。また、グループ設定については、MELく~るLINK(専用クラウドシステム)を提供している販売 またはサービス会社にご確認ください。
- 冷媒漏えい診断対象外の機器では正しく冷媒漏えい診断が行われません。
	- ※1 インターネット不通期間にMCC-50Jの停電、本体のリセットボタンの押し下げが発生した場合は、 保持されている過去データは消去されます。

### [1] ユニット対応機種一覧

冷媒漏えい診断、運転データ収集、異常履歴は、MELく~るLINKのサービス機能です。 冷媒漏えい検知の対象機種はMELく~るLINKのホームページでもご確認できます。 (https://www.mitsubishielectric.co.jp/ldg/ja/air/guide/solution/melcool/index.html#searchmelcool)

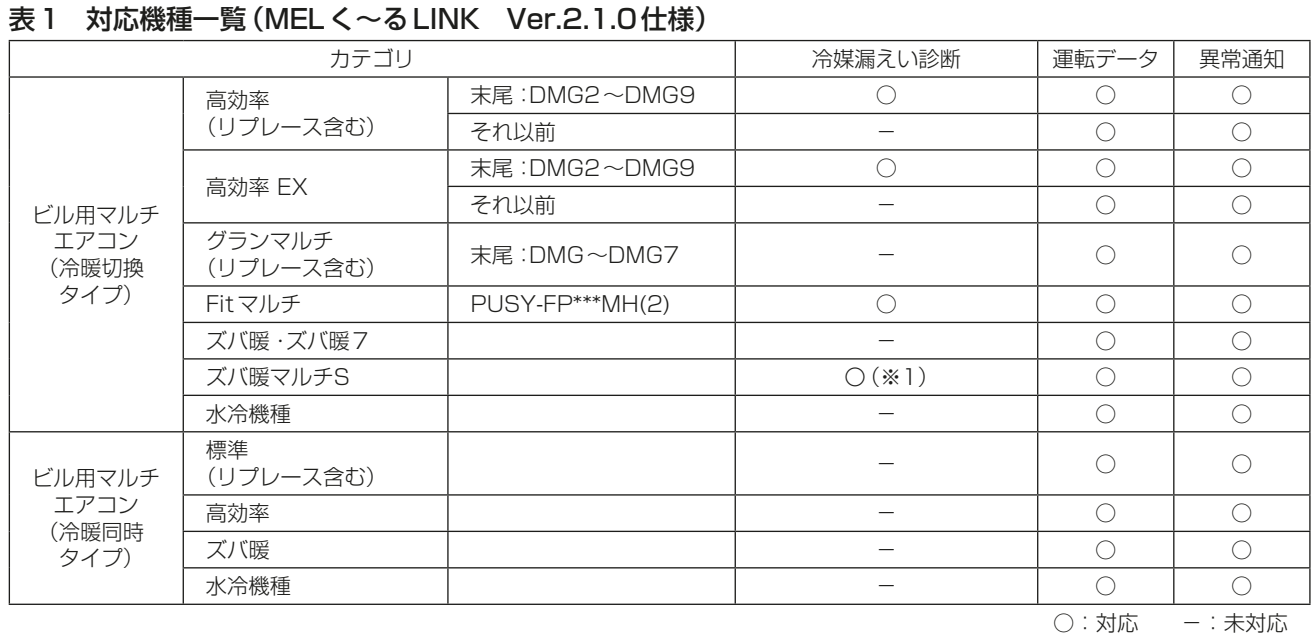

(※1) ズバ暖マルチSのうち、PUSY-HP160MH4のみ対象外。

#### 表2 対応機種一覧 (MEL く~るLINK Ver.2.1.0仕様) (続き)

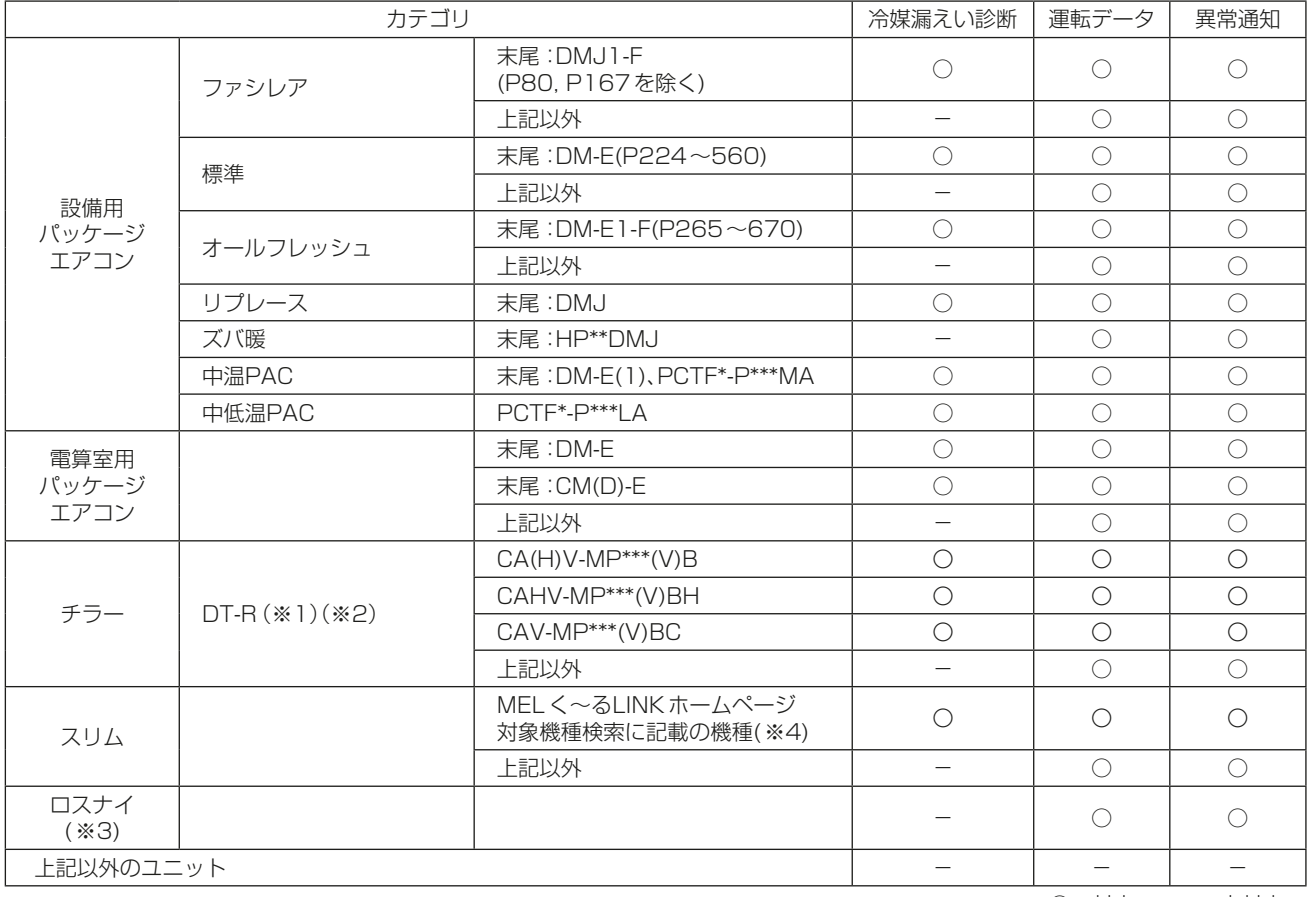

○:対応 -:未対応

(※1)MCC-50Jを接続する場合、DT-Rの最大接続台数は12台までです。DT-Rと空調機を併設する場合、空調機3台をDT-R1台相当 とし、DT-Rは12台以下にしてください。

(※2)DT-RにMCC-50JとMAリモコンを併設するシステムで、後押し優先機能を有効にしている場合は、MAリモコンのスケジュー ル機能は使用できません。(DT-R(初期型)や、DT-RⅡで後押し優先無効(出荷時設定初期値)、DT-RⅢで後押し優先無効(要設定) の場合はスケジュール機能を使用できます。)

 ただし、23年7月生産分以降のDT-RⅢでは、後押し優先機能が有効であってもMAリモコンのスケジュール機能が使用できま す。それ以前に生産されたDT-RⅢでは、最新のソフトにバージョンアップを行うことで、使用可能となります。

 後押し優先機能、および、バージョンアップが必要かどうかについては、専用クラウドシステムを提供している販売またはサービス 会社にお問い合わせください。

なお、AE-200JとMAリモコンを併設する場合はスケジュール機能の競合を抑えるために、MAリモコンのスケジュール機能は

使用せず、AE-200Jのスケジュール機能を使用してください。

(※3)ジーニアスリモコンで、一部のロスナイ機種(LGH-N\*\*RX(D)、LGH-N\*\*RKX2(D)、LGH-\*\*CX6(D)、LGH-N\*\*CX(D)、LKY- 50RX)のナイトパージ機能を使用している場合、MCC-50Jの立ち上げ通信(MCC-50J起動、初期設定ファイルアップロード、 通信異常復旧)の発生から2時間半の間、ナイトパージが停止し手元リモコンの画面からもナイトパージの設定変更ができません。 また、24時間換気機能を使用している場合は、24時間換気動作は継続し影響はありませんが、上記2時間半の間、手元リモコン の24時間換気設定画面から24時間換気制御のON/OFFの設定ができません。

(ただし、手元リモコンのサービスメニューの機能設定画面からは設定ができます。)

 なお、2時間半経過後、ナイトパージ動作は復帰し、手元リモコンにはナイトパージと24時間換気動作の設定画面が再度表示さ れ、設定変更が可能になります。

(※4) MELく~るLINKホームページ 対象機種検索をご参照ください。

( https://www.mitsubishielectric.co.jp/ldg/ja/air/guide/solution/melcool/index.html )

- (※) ルームエアコン、ハウジングエアコン、低温機器、除湿機、給湯機器には接続できません。
- (※) 電気用品安全法により三菱電機ルームエアコンおよびハウジングエアコン (システム制御用インターフェース接続)は、 MELく~るLINKシステムのEthernet 通信や無線通信を使用できません。詳細は販売店にお問い合わせください。

#### 表3 リモコン・集中コントローラ対応機種一覧(MELく~るLINK Ver.2.1.0仕様)

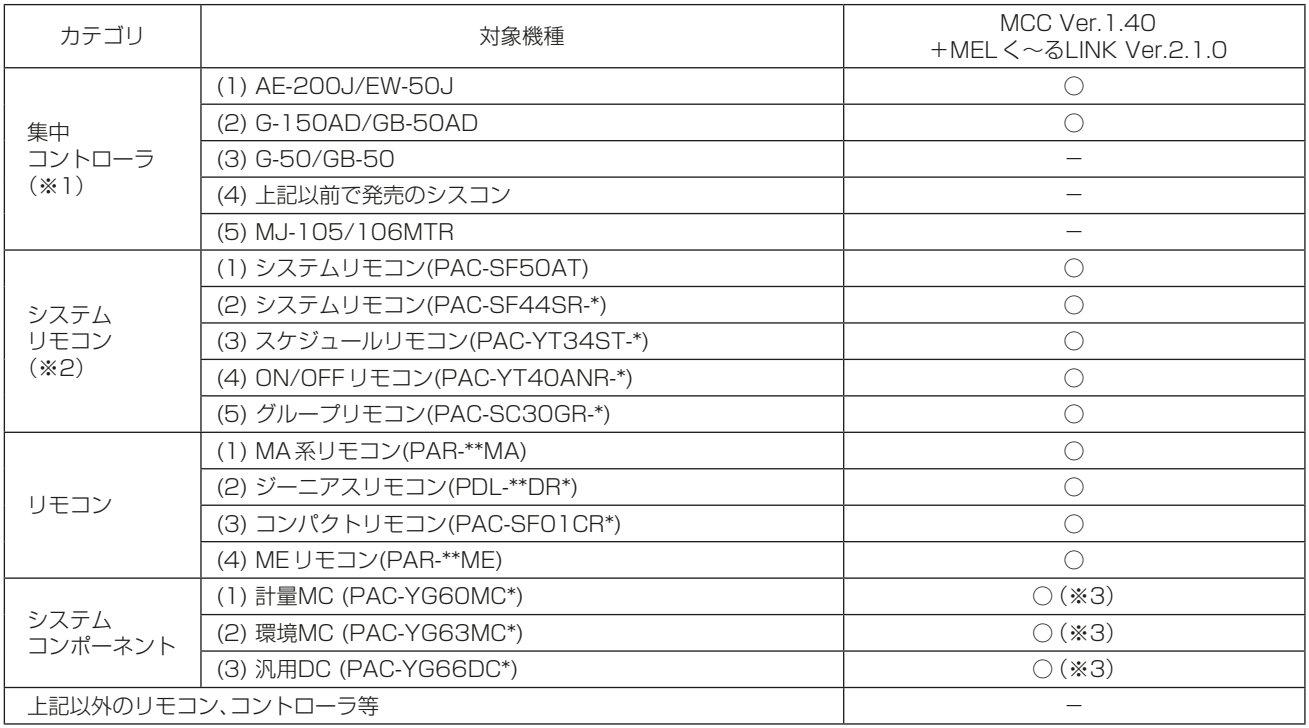

○:対応 -: 未対応 (併設不可)

(※1) AE-200J/G-150ADとMCC-50Jとの併設を行う際、MCC-50Jから順に立ち上げをお願いします。

(※2) 下位SCの設定が必要です。

 ただし、MELく~るLINKからはシステムコンポーネントの異常検出機能のみが使用可能です。 その他の機能はAE-200J/G-150ADから使用してください。

<sup>(※3)</sup> システムコンポーネント、AE-200J/G-150AD とMCC-50Jの併設が可能です。

# 2. 使用方法

- MELく~るLINKは、以下の3つのサービスを提供します。 「冷媒漏えい診断結果の確認」「異常履歴の確認」「運転データの確認」 定期的に実行される冷媒漏えい診断の結果と、機器の異常確認と、運転データの確認ができます。 機器に異常が発生したときには登録したメールアドレス宛にメールが送付されます。 また、冷媒漏えい診断結果をダウンロードすることができます。詳細は指定のページを参照してください。 「冷媒漏えい診断結果ダウンロード(15ページ)」」 ただし、通信状態等により一時的に運転データが取得できない場合があります。 ※契約していないサービスの機能については、ご使用できません。
- 画面の表示内容は、予告なく変更する可能性があります。
- 管理する物件が1件の場合は、一部の画面や機能が非表示または使用できない場合があります。

# 2-1. サービス対象機種

MELく~るLINKのサービス対象機種は、1-2章の表1、表2をご確認ください。 最新のサービス対象機種、冷媒漏えい検知対象機種はMELく~るLINKのホームページでご確認ください。 (https://www.mitsubishielectric.co.jp/ldg/ja/air/guide/solution/melcool/index. html#searchmelcool )

# 2-2. ログイン

#### 手順

1. ホーム画面を開く

ご利用のWEBブラウザのアドレスバーに『https://www.meltec.co.jp/』と入力、または『三菱電機ビル ソリューションズ インターネット情報提供サービス』で検索し、本サービスのホーム画面を開きます。 ホーム画面で、『インターネット情報提供サービス』ボタンをクリックします。 詳細は、別紙「インターネット情報提供サービス クイックリファレンス」を参照してください。

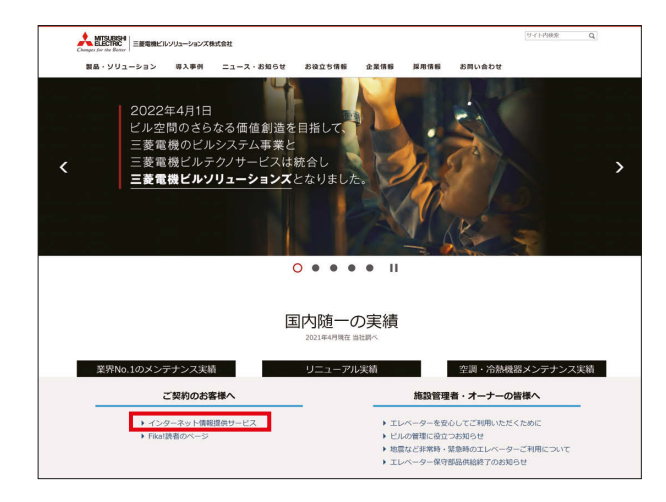

2. インターネット情報提供サービスにログインする ログイン画面でユーザー名、パスワードを入力し[ログインする]ボタンをクリックします。

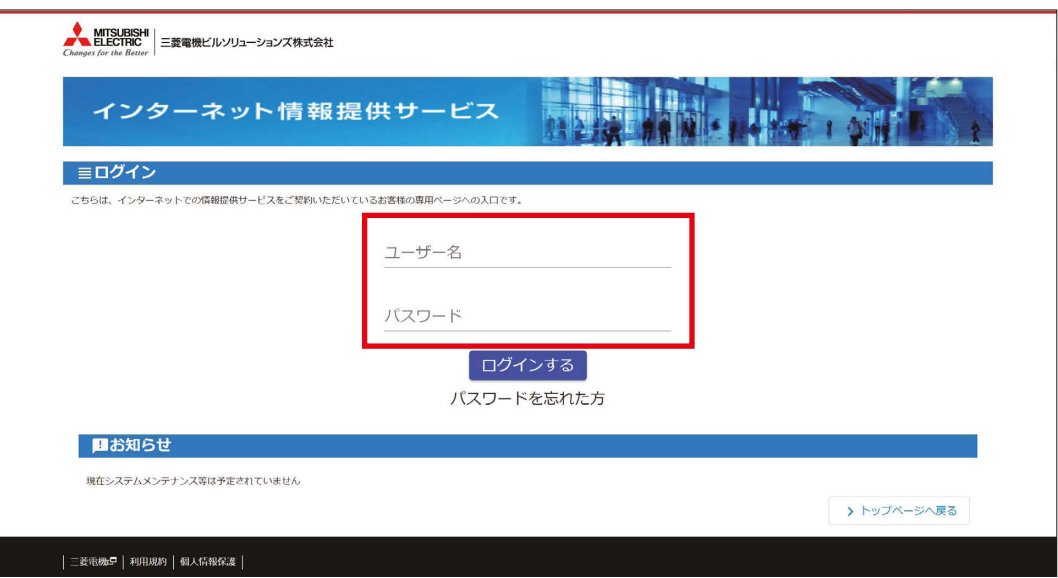

- 3. MELく~るLINKを選択する
	- サービス一覧より [MEL<~るLINK] をクリックします

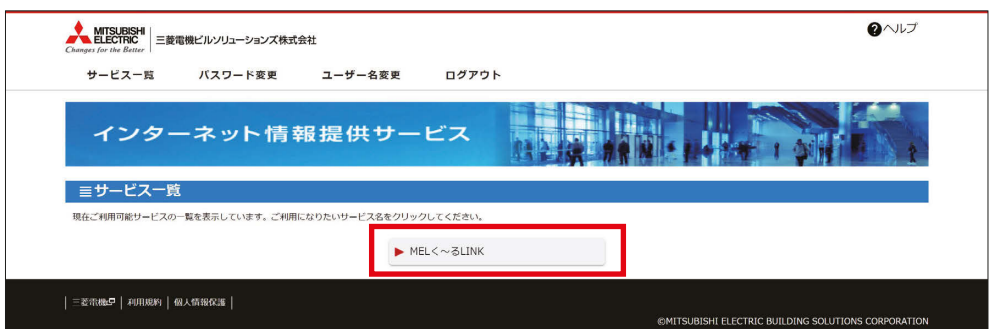

- 4. MELく~るLINKにログインする
	- ユーザー名、パスワードを入力し、[ログインする]ボタンをクリックします。

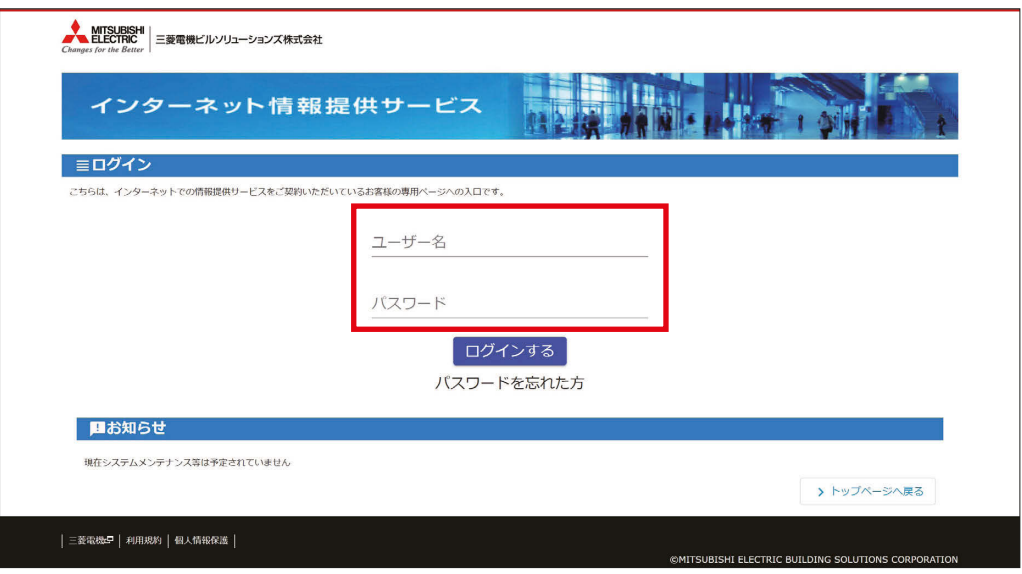

5. MELく~るLINKのトップ画面 MELく~るLINKのトップ画面が表示されます。 お客様が契約しているサービスの機能をご使用できます。契約していないサービスの機能については、 ご使用できません。

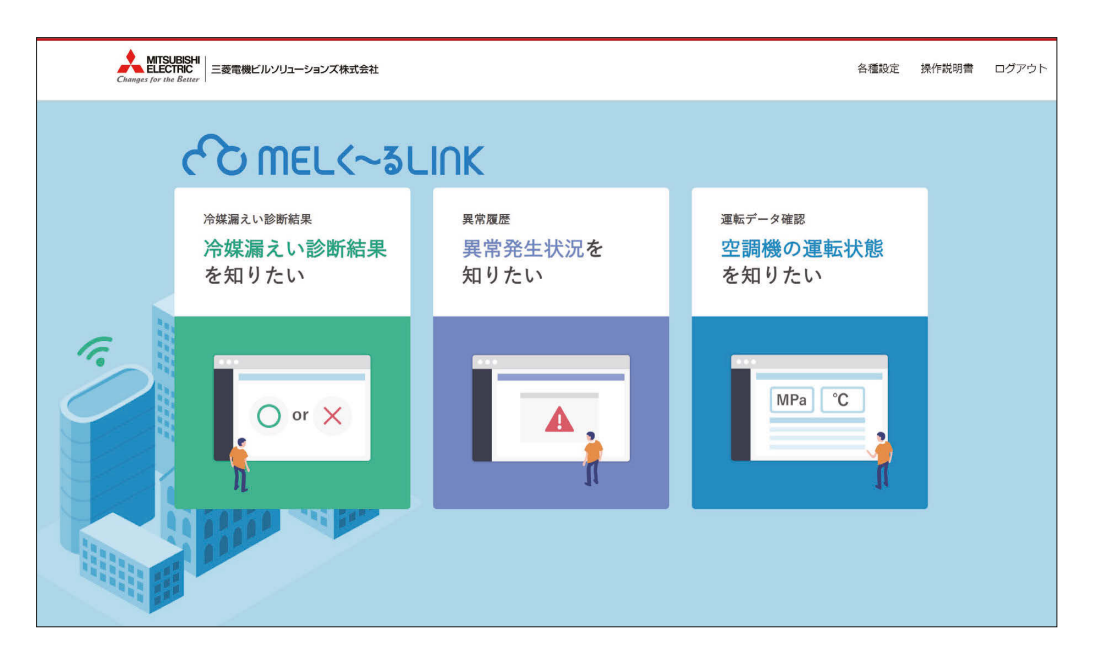

# 2-3. 冷媒漏えい診断結果の確認

MELく~るLINKのトップ画面より、「冷媒漏えい診断結果/冷媒漏えい診断結果を知りたい]を選択します。

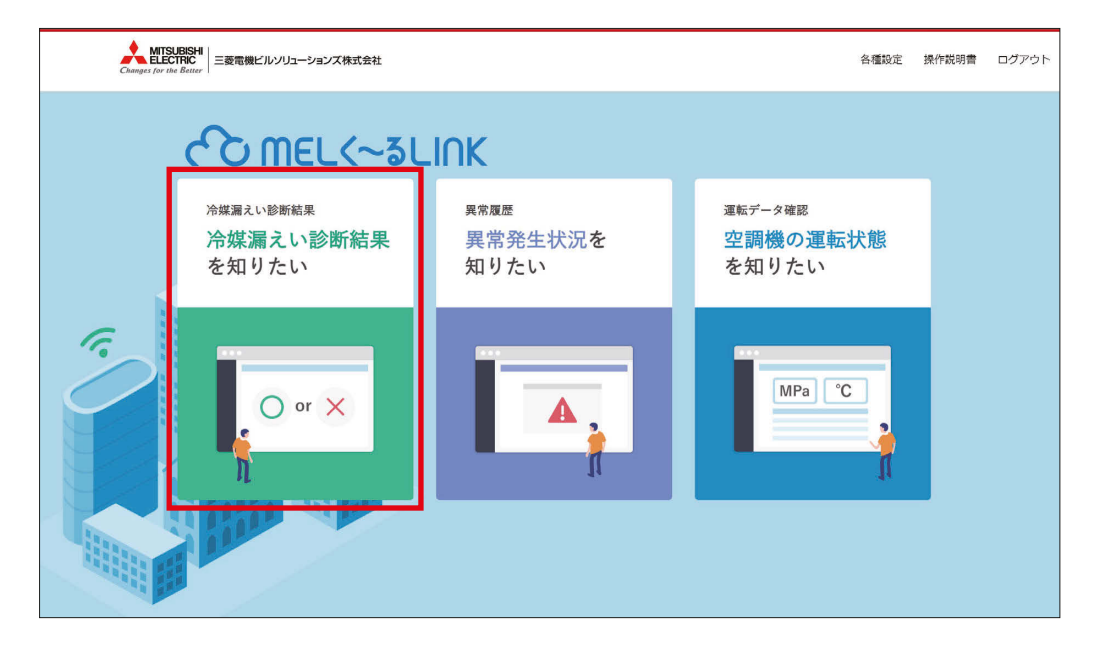

## 2-3-1. 「冷媒漏えいの診断」 画面の説明

冷媒漏えい診断結果を「冷媒漏えいの診断」画面で確認できます。

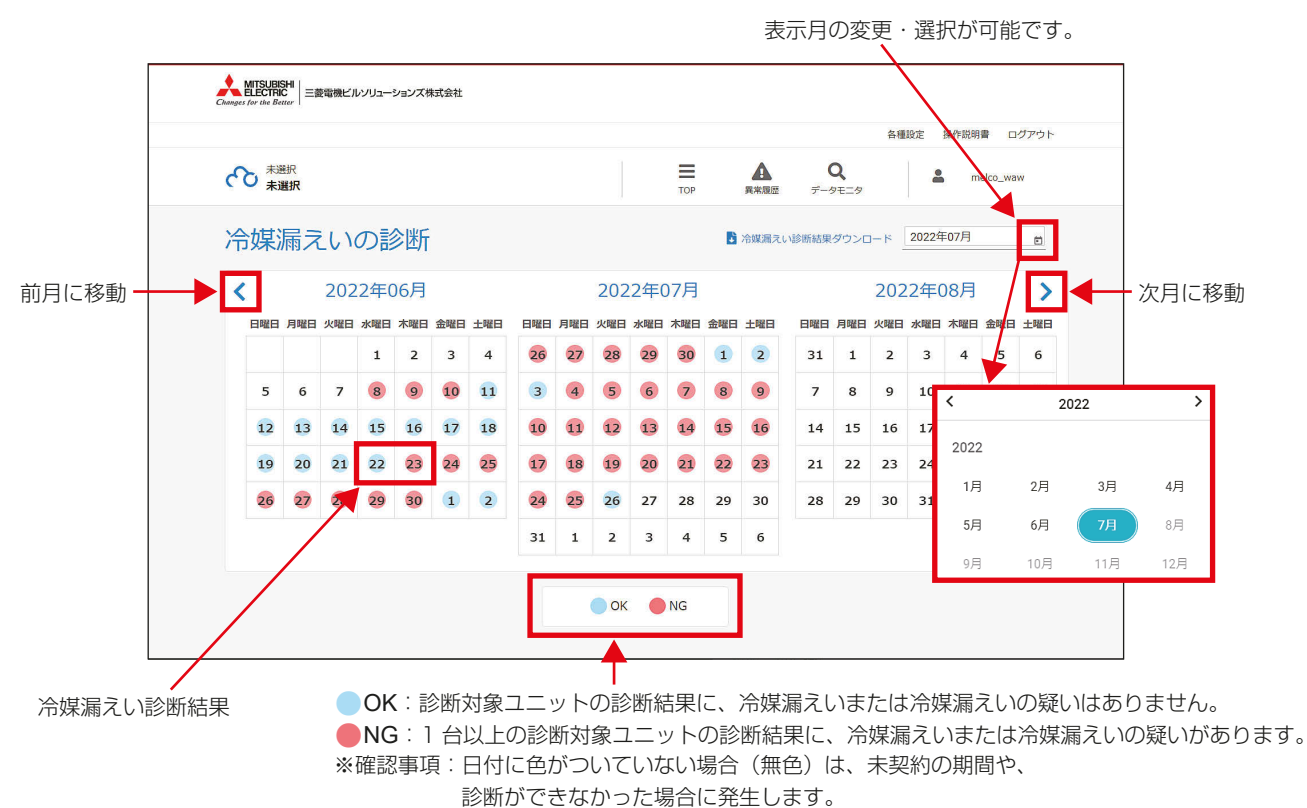

 (空調機器が停止している場合、停電、機器の故障等により対象空調機器の圧力情報、 温度情報等、運転データを正常に取得できなかった場合、診断が行えません。)

## [1] 「物件選択-冷媒漏えい診断 (日付)」 画面

カレンダーを選択することで物件ごとの診断結果を確認できます。

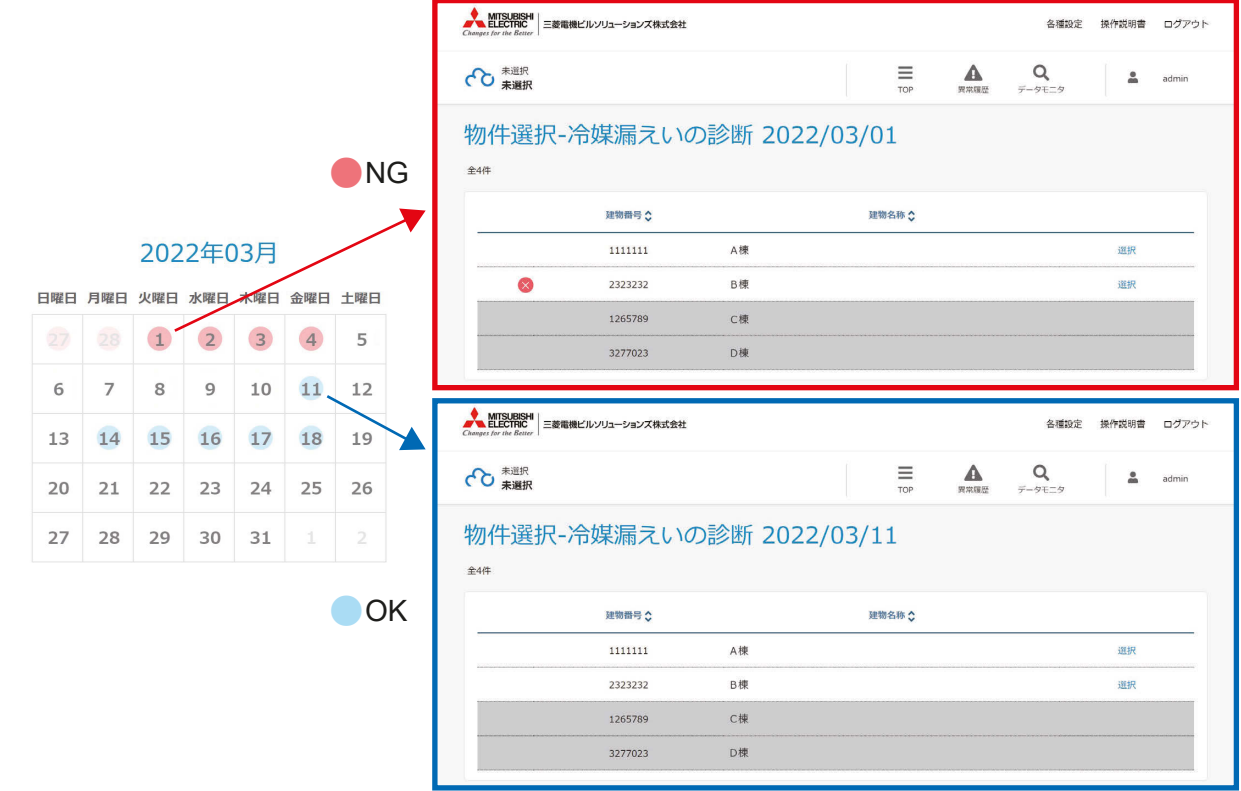

[2] 「物件選択-冷媒漏えい診断 (日付)」 NG物件画面

## 手順

1. [選択]をクリックする 「冷媒漏えいの診断」画面へ遷移します。

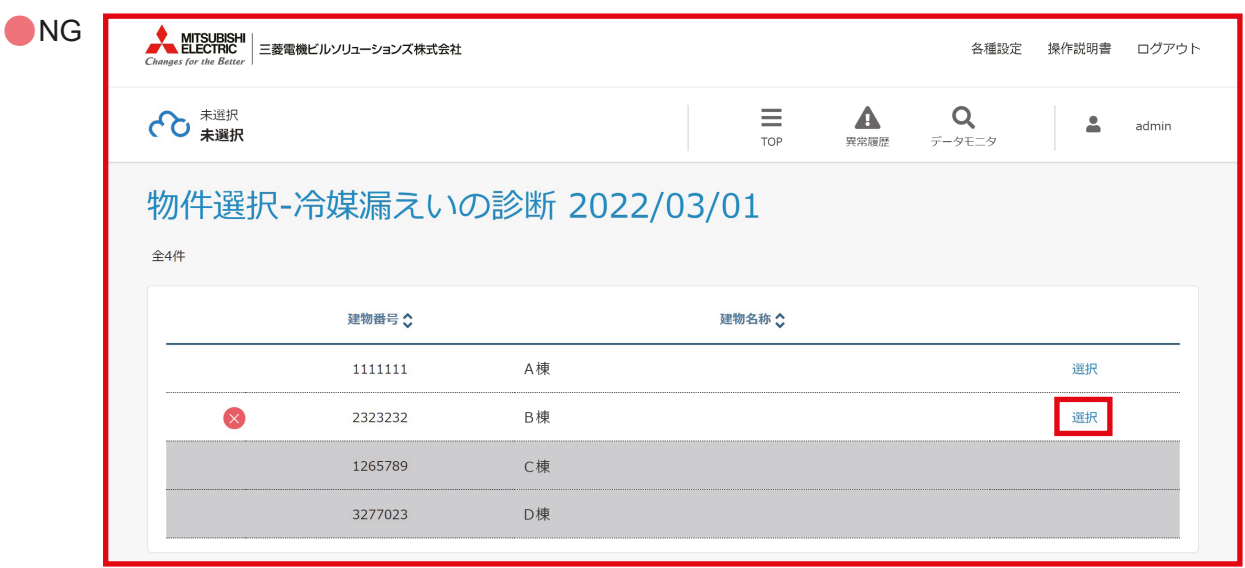

### 2. 冷媒漏えい診断結果を確認する

「冷媒漏えいの診断」画面で診断結果を確認します。

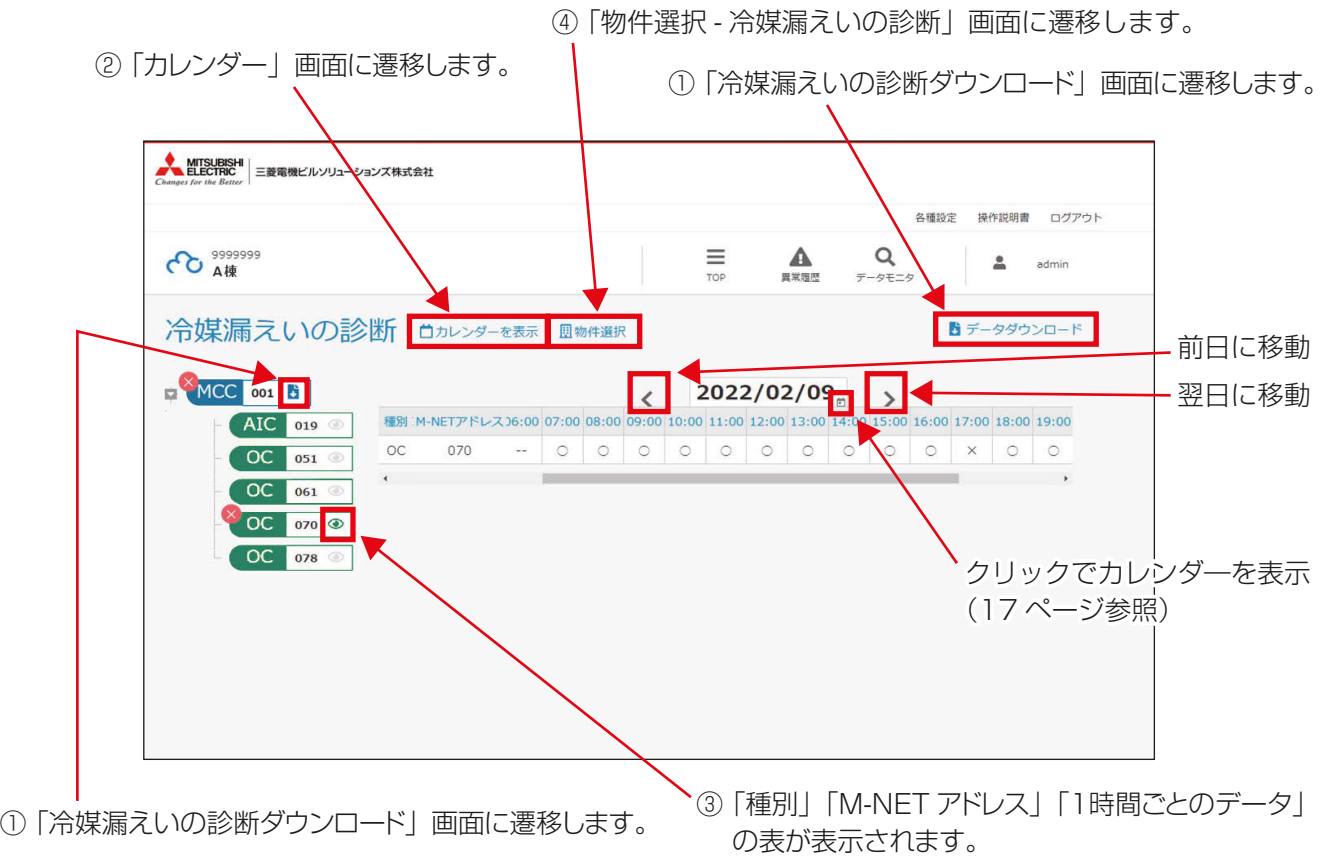

 <sup>※</sup>機種により、表示が一部異なる場合があります。

「表内の○、×をクリックすると、詳細が確認できます。

運転データも参考として閲覧可能になります。ただし、通信状態等により一時的に運転データが取得でき ない場合があります。

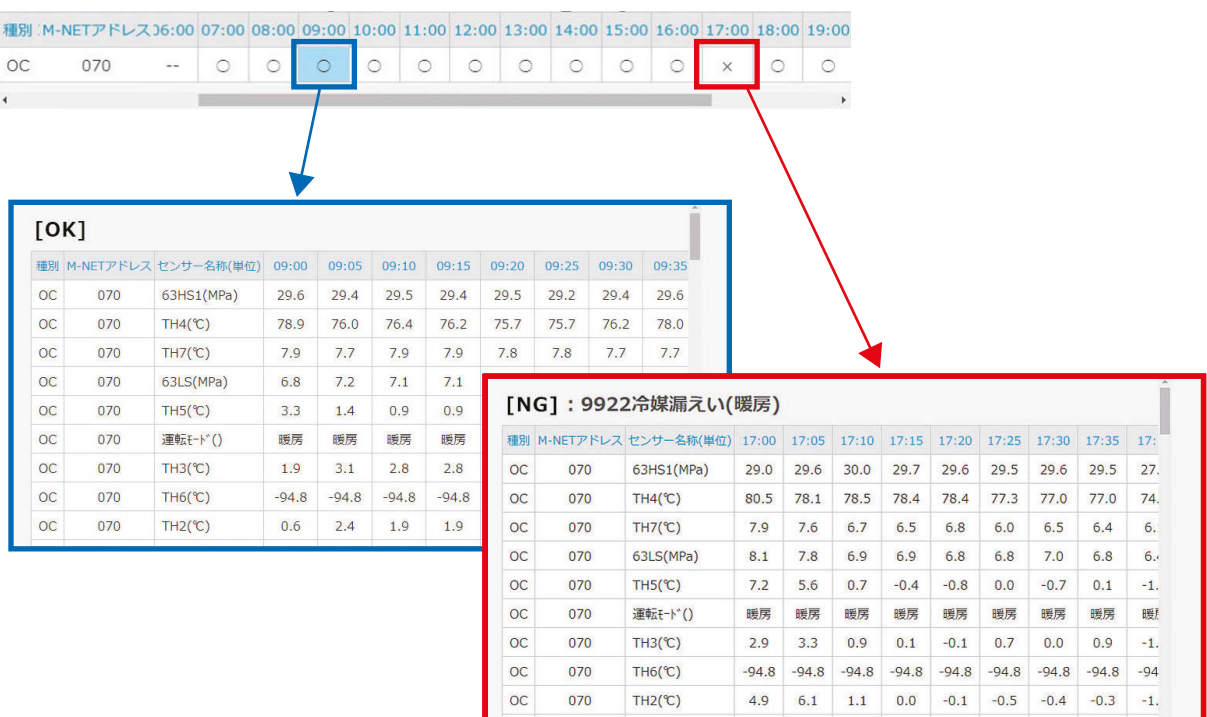

### ①「冷媒漏えいの診断ダウンロード」画面

「冷媒漏えいの診断」NG物件画面で[ b ]をクリックすると、「冷媒漏えいの診断ダウンロード」画面が表示さ れ、データのダウンロードが可能です。

「冷媒漏えいの診断」画面右上の[ コータダウンロード]からも同様のデータがダウンロード可能です。

冷媒漏えい診断結果の保有期間は3年です。3年以上たったデータは削除されます。 CSVデータより、診断結果、診断日、診断機器特定情報を転記いただき、記載した帳票を保管ください。

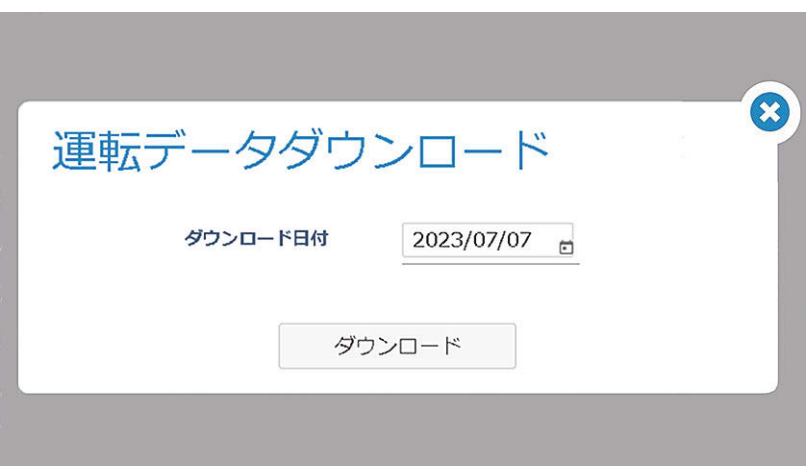

### ②「カレンダー表示」画面

「冷媒漏えいの診断」画面で[  $\frac{1}{\sqrt{2\pi}}$ 「全物件」と「選択物件」が選択できます。

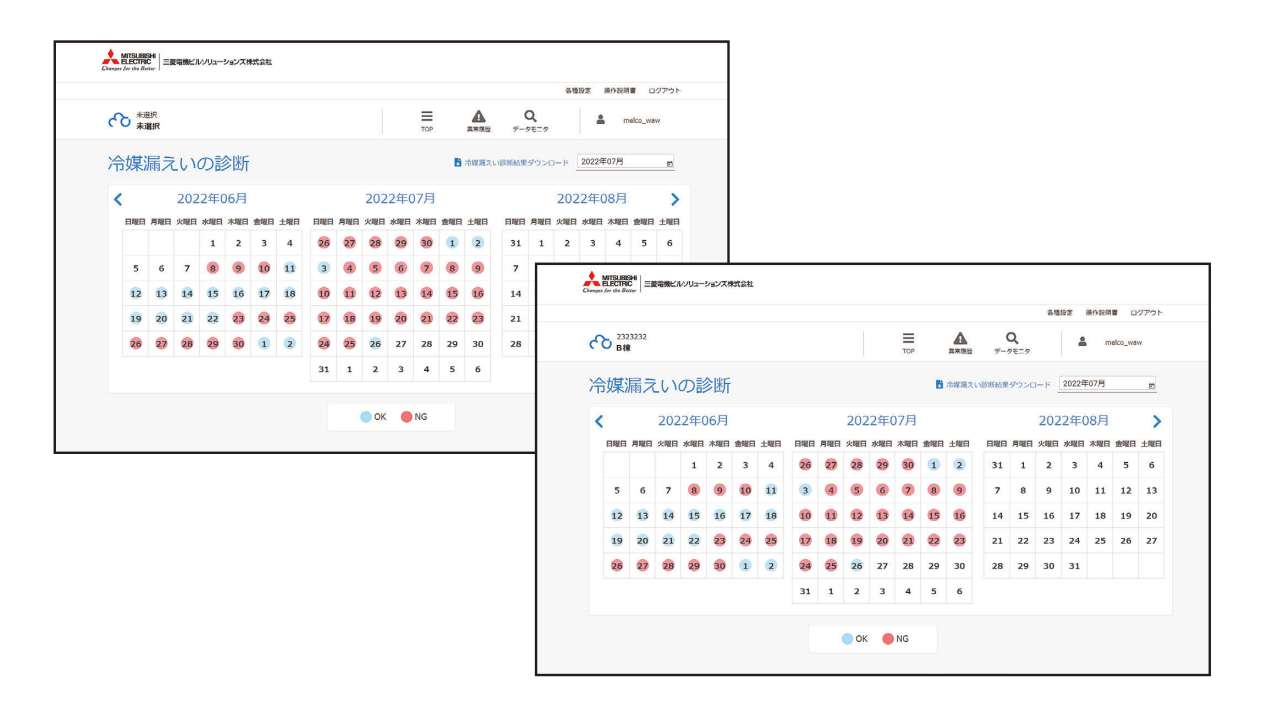

#### ③「種別」「M-NETアドレス」「1時間ごとのデータ」の表

「冷媒漏えいの診断」画面で [ ● ]をクリックすると、「種別」「M-NET アドレス」「1時間ごとのデータ」 の表が表示されます。

#### ④「物件選択-冷媒漏えいの診断」 画面

「冷媒漏えいの診断 | 画面で [ 風物件選択 ] をクリックすると、「物件選択 - 冷媒漏えいの診断 | 画面に遷移します。

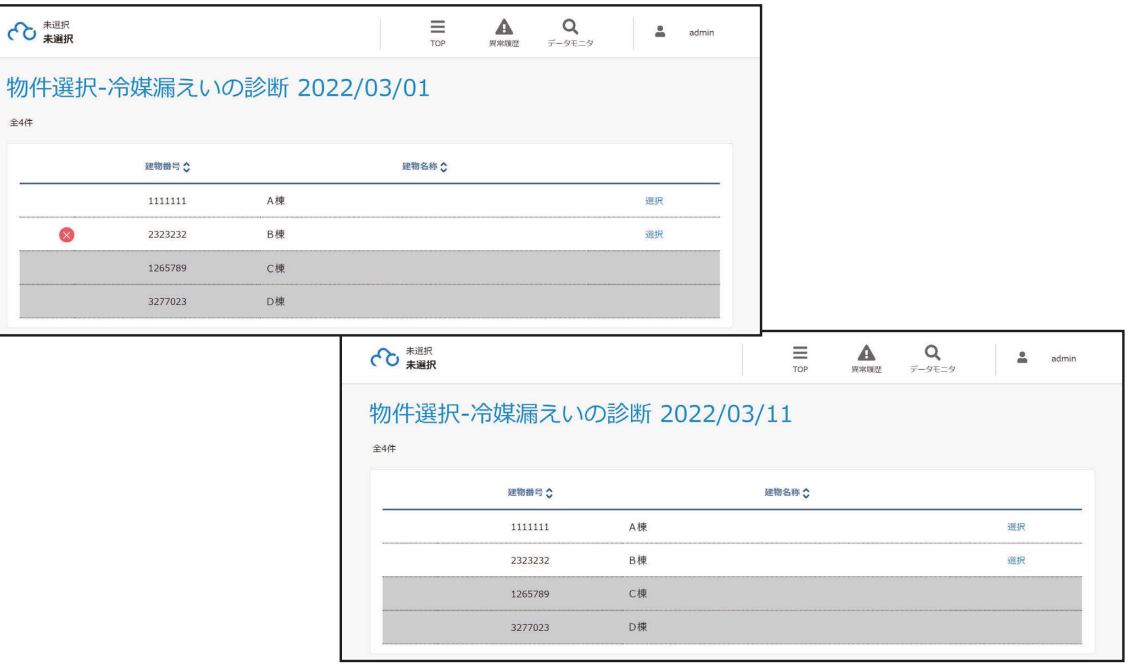

## [3] 「物件選択-冷媒漏えい診断 (日付)」 OK物件画面

### 手順

1. [選択]をクリックする 「冷媒漏えいの診断」画面へ遷移します。

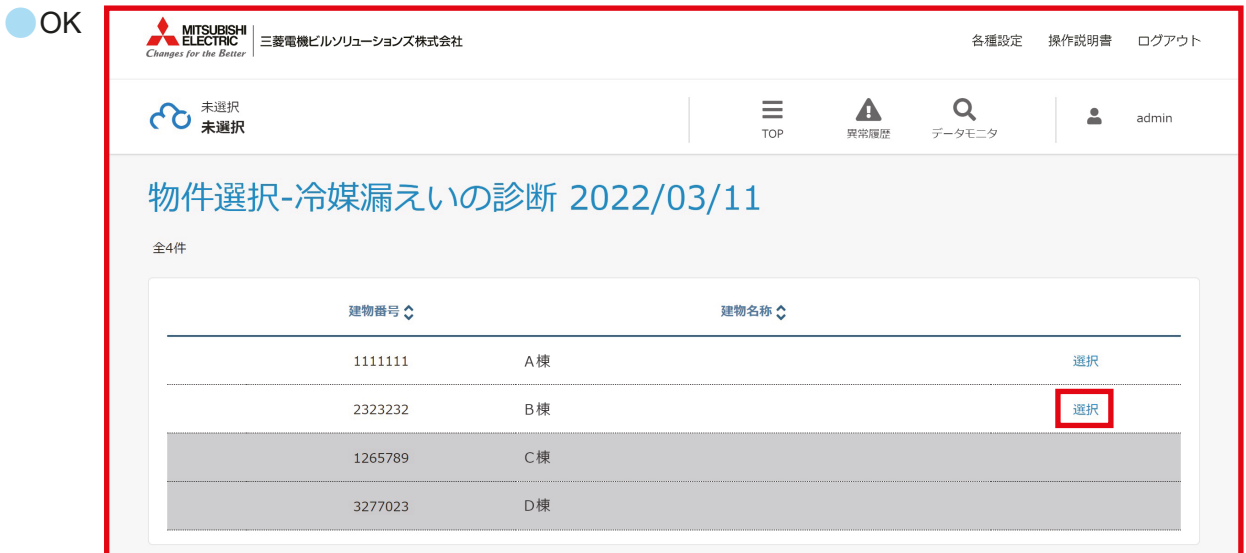

#### 2. 冷媒漏えい診断結果を確認する

「冷媒漏えいの診断」画面で診断結果を確認します。

画面の操作は、NG物件画面と同じです。

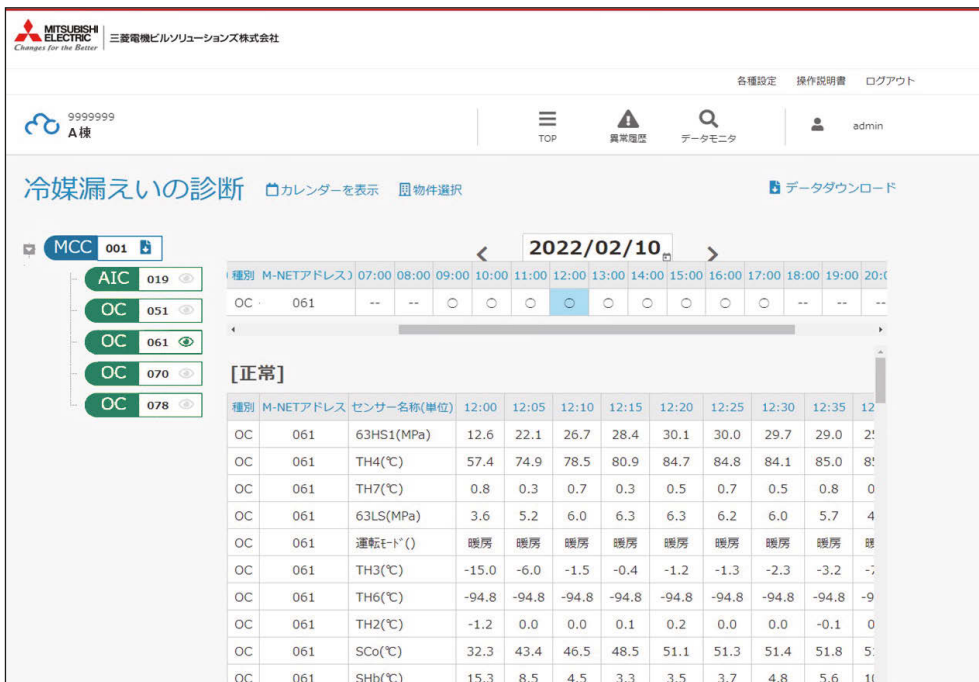

## [4] 冷媒漏えい診断結果ダウンロード

## 手順

1. [冷媒漏えい診断結果ダウンロード]をクリックする

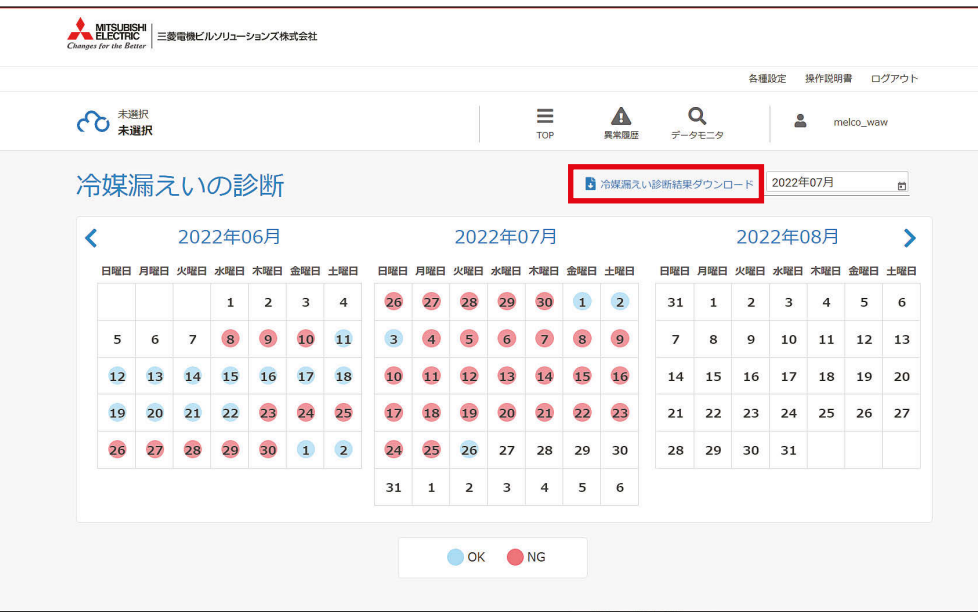

2. 冷媒漏えい診断結果をダウンロードする

ダイヤログが表示されるので、建物とダウンロード期間を選択してダウンロードボタンを押します。 選択した建物の指定した期間の冷媒漏えい診断結果がダウンロードできます。 冷媒漏えい診断結果の保有期間は3年です。3年以上たったデータは削除されます。

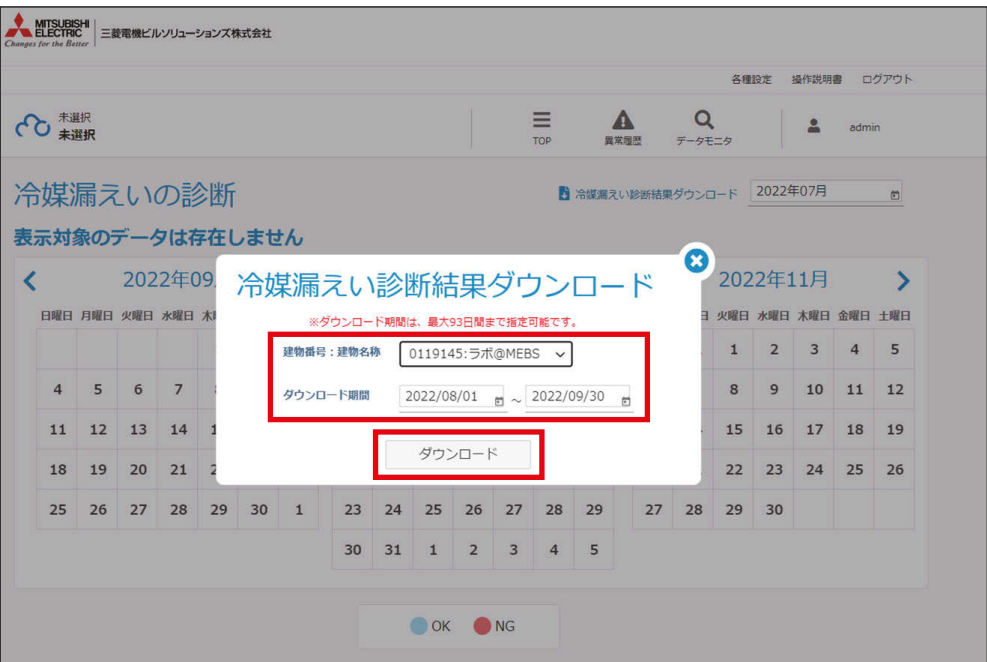

# 2-4. 異常履歴の確認

MELく~るLINKのトップ画面より、「異常履歴/異常発生状況を知りたい1を選択します。

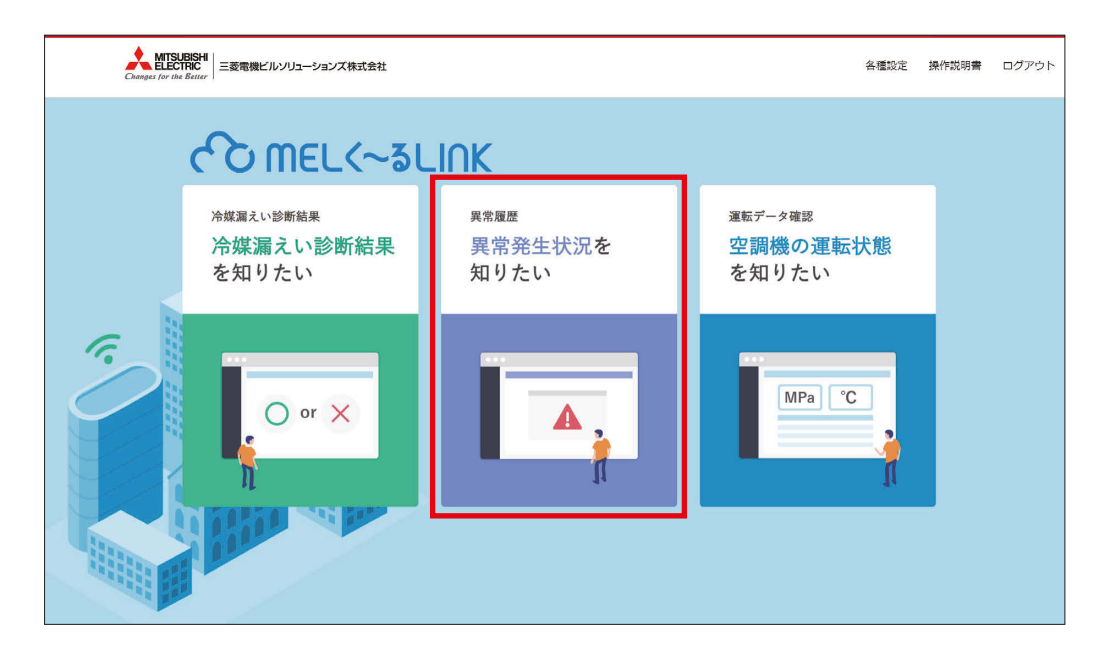

## 2-4-1. 「異常履歴」 画面の説明

「異常履歴」画面では、内容を指定して建物を検索します。

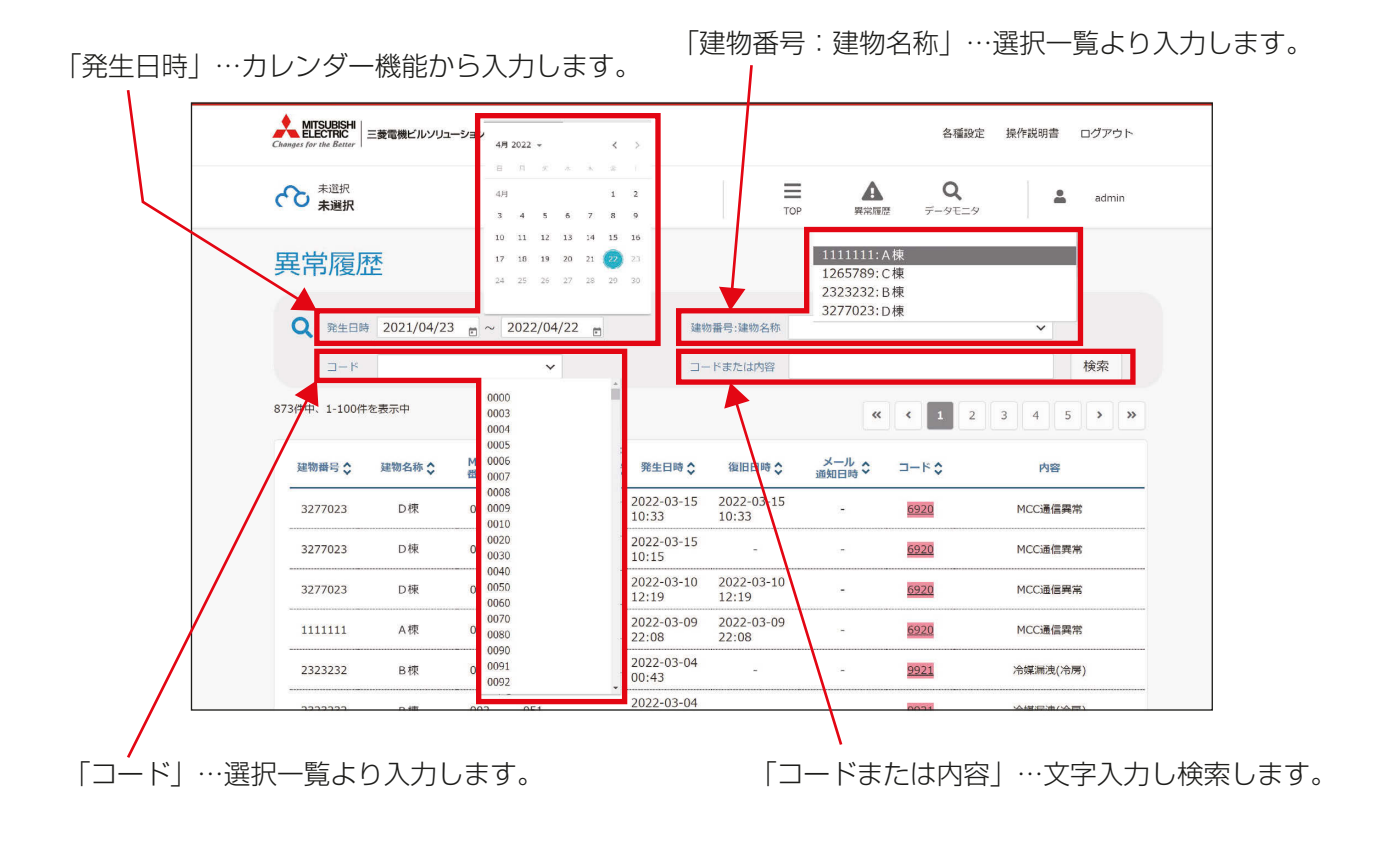

## [1] 「異常履歴」 検索結果

検索内容に基づいた表が表示されます。

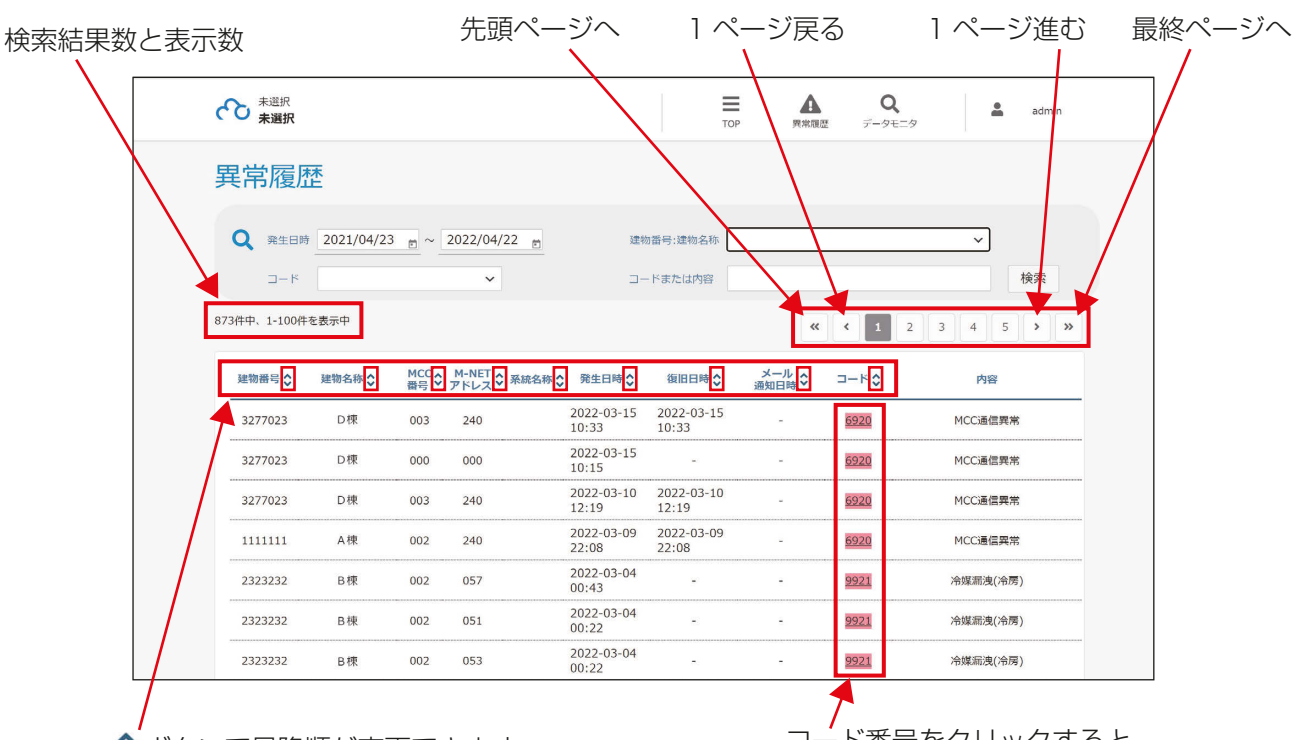

◆ ボタンで昇降順が変更できます。 インクロートコード番号をクリックすると

「運転データ確認」画面に遷移します。

### [2] 「運転データ確認」画面

「異常履歴」画面の表内で [ <sup>コード</sup>↓] をクリックすると、 「運転データ確認」 画面に遷移します。

運転データも参考として閲覧可能になります。ただし、通信状態等により一時的に運転データが取得できない 場合があります。

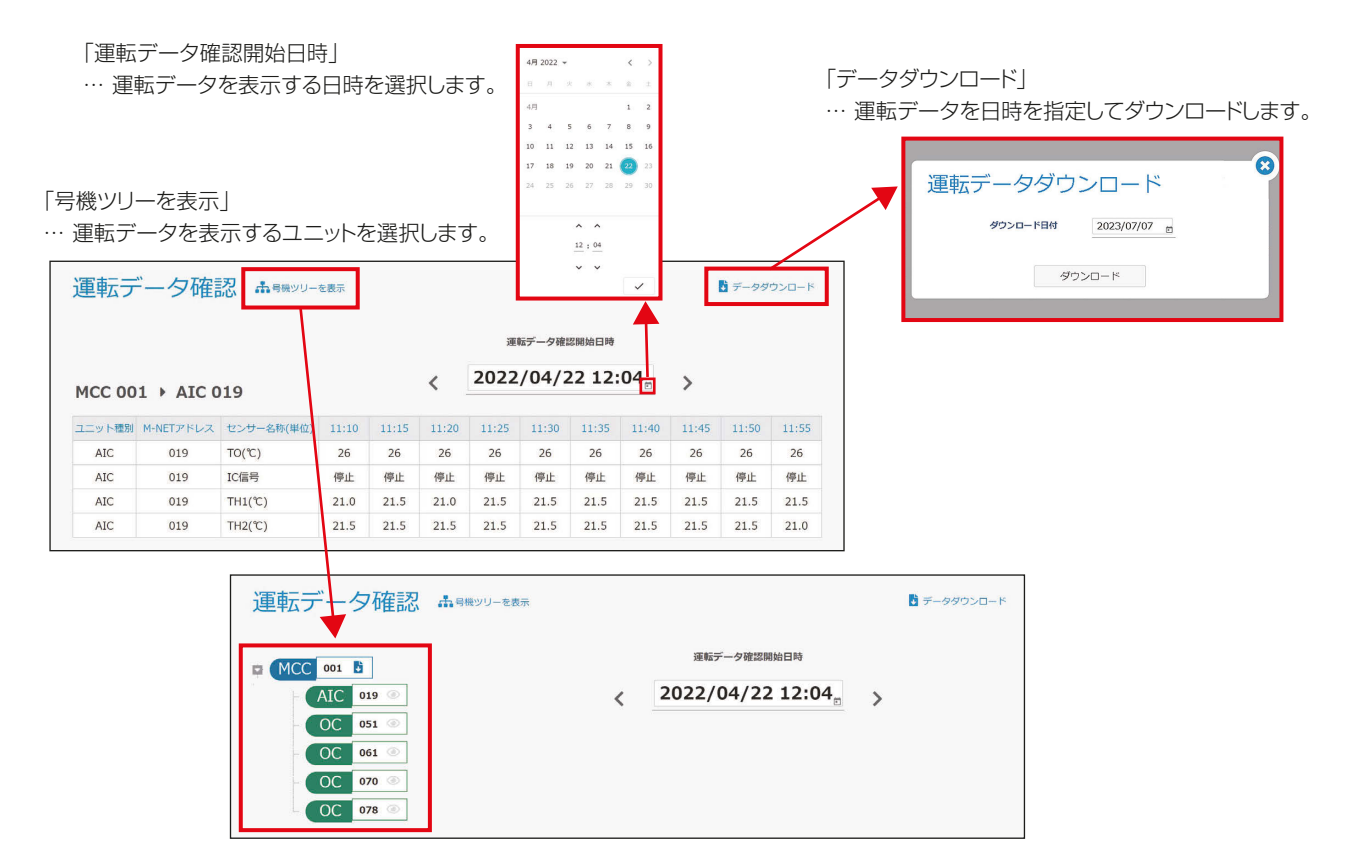

# 2-5. 運転データの確認

冷媒漏えい診断をご契約いただいた場合は、運転データも参考として閲覧可能になります。 ただし、通信状態等により一時的に運転データが取得できない場合があります。 ※契約していないサービスの機能については、ご使用できません

MELく~るLINKのトップ画面より、[運転データ確認/空調機の運転状態を知りたい]を選択します。

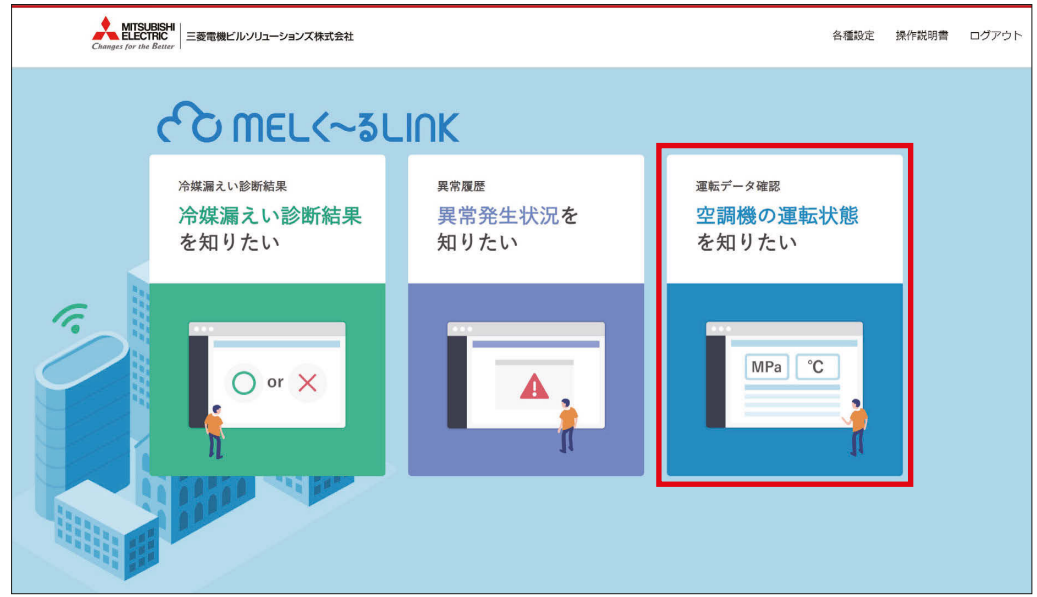

## 2-5-1. 「物件選択- 運転データ確認」 画面の説明

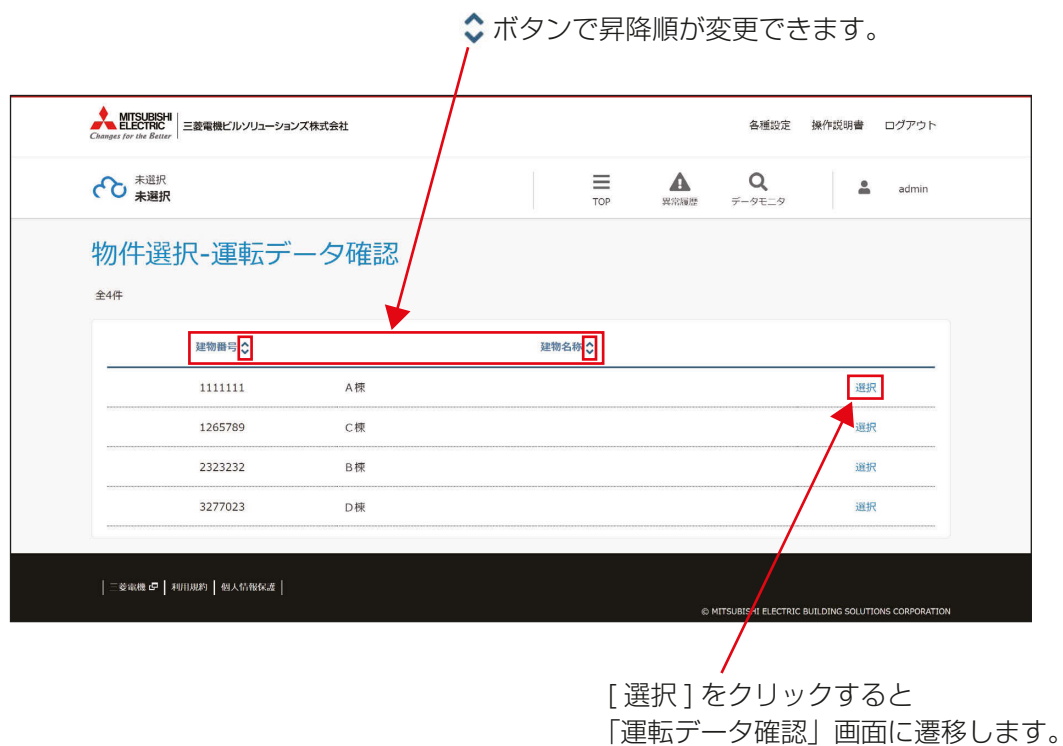

#### [1] 「運転データ確認」画面

システム コンポ― ネント

室外 ユニット 計量MC NC-P

ビル用マルチエアコン <mark>親機 OC</mark><br>
<del>ア機</del> OS

**設備用パッケージエアコン - 親機 - OC**<br>- 子機 - OS

電算用パッケージエアコン - 親機 DC<br>
<del>- 子機</del> OS

<del>カ</del>流コントローラ スポントローラ <mark>- 親機 BC</mark><br>- ア機 BS

子機

子機

子機

子機

「物件選択-運転データ確認」画面で[選択]をクリックすると、「運転データ確認」画面に遷移します。 運転データも参考として閲覧可能になります。 ただし、通信状態等により一時的に運転データが取得できない場合があります。

「運転データ確認開始日時」 4月 2022 、 … 運転データを表示する日時を選択します。 | スタンスメンタン | マンスタダウンロード | … 運転データを日時を指定してダウンロードします。  $6 \t 7 \t 8$  $10$  11 12 13 14 15  $18$   $19$   $20$   $21$   $22$ Ġ 運転データダウンロード 「号機ツリーを表示」 … 運転データを表示するユニットを選択します。 ダウンロード日付 2023/07/07 日  $12:04$ .<br>. . ダウンロード 運転データ確認 ホキャッシャま ■データダウンロード 運転データ確認開始日時 MCC 001 B  $AIC$  019  $\odot$  $\langle \quad 2022/04/22\ 12:04 \quad \right]$  $\rightarrow$  $OC$   $051$ OC 061 OC 070  $OC$   $078$ 運転データ確認 ホキャッリーを表示 ■データダウンロード 運転データ確認開始日時  $\langle$  2022/04/22 12:04  $\rightarrow$ MCC 001 > AIC 019 -<br>ユニット種別 M-NETアドレス センサー名称(単位) 11:10 11:15 11:20 11:25 11:30 11:35 11:40 11:45 11:50 11:55 **ATC**  $019$  $TO(°C)$  $26$  $26$  $26$  $26$  $26$  $26$  $26$  $26$  $26$  $26$ ATC  $019$ IC信号 as<sub>t</sub>E e iF 停止 停止 停止 停止 停止 停止 停止 停止 ATC  $019$  $THI(\mathcal{X})$  $21.0$  $21.5$  $21.0$ 21.5  $21.5$ 21.5  $21.5$  $21.5$  $21.5$  $21.5$ 機器名リスト ユニットまたはコントローラ 記号 ユニットまたはコントローラ 記号 ビル用マルチエアコン AE-200, 設備用パッケージエアコン IC システム AE-50, 空調冷熱総合管理システム スリムKシリーズ EW-50 コント ローラ MCC-50 室内 A制御スリム ユニット (M-NET接続用アダプタ・M-NET接続用イン AIC システムリモコン AT ターフェースによる接続) 主リモコン ME ME リモコン 従リモコン ルームエアコン・ハウジングエアコン RAC, HAC MA リモコン インタイム マイコン トランス しゅうしょう しゅうしゅう MA 業務用ロスナイ(フリープラン対応形) 系統代表機(メイン)(かつ同時運転グルー プ(メイン)) 設備用ロスナイ(フリープラン対応形) 業務用単独加湿ユニット(フリープラン対応 系統代表機(メイン)に接続された同時運転  $\overline{C}$  $CH$ 形) グループ子機(メイン) 換気 送風機 換気・ロスナイ インファイン マンファイン トランス トランス トランス トランス 同時運転グループ代表機 (メイン) DT-R エアー搬送ファン インファン コンティー コンティー 同時運転グループに接続された子機(メイン) 外気処理ユニット |属性IC(設定) | IC | | | 系統代表機 (サブ)同時運転グループ代表機 (加熱加湿付きロスナイ) 属性FU(設定) FU (サブ) CL **電算用パッケージエアコン インター マイラン マイラン インター マイラン おおお マイラン マイラン マイラン 子機(サブ)** 室内<br>ユニット

※本表のすべての機器が表示されるわけではありません。 環境MC MC-A

ファンコイルユニット (FCU) IC

汎用DC しょうしょう インター コントウォータヒートポンプ (HWHP) スピート はんしゃ しんしゃ しんしゅうしん こうしん こうしん こうしゃ こうしゃ しんしゅうしゅ

# 2-6. その他

## [1] 各種ボタン

(1) TOPボタン

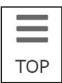

「TOP画面」に遷移します。

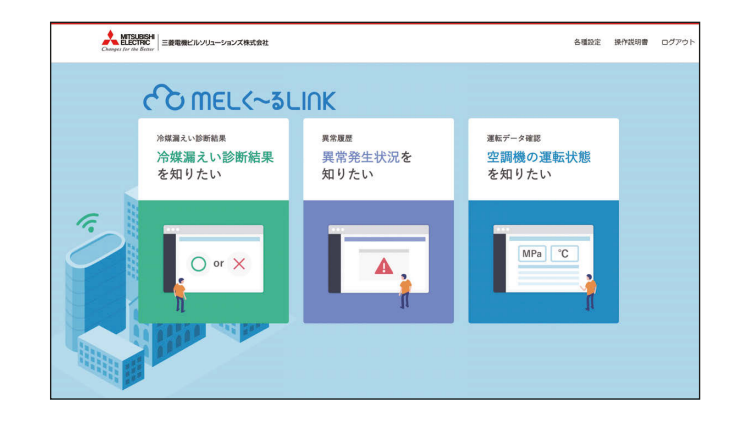

### (2) 異常履歴ボタン

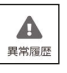

「異常履歴」画面に遷移します。

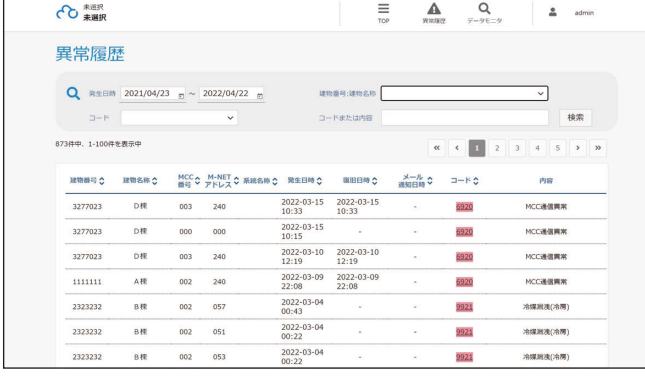

### (3) データモニタボタン

 $\alpha$  $-9E$  「運転データ確認」・「冷媒漏えいの診断」を選択します。

運転データ確認 のいずれかを選択して、以下の画面にそれぞれ遷移します。 。<br>冷媒漏えいの診|

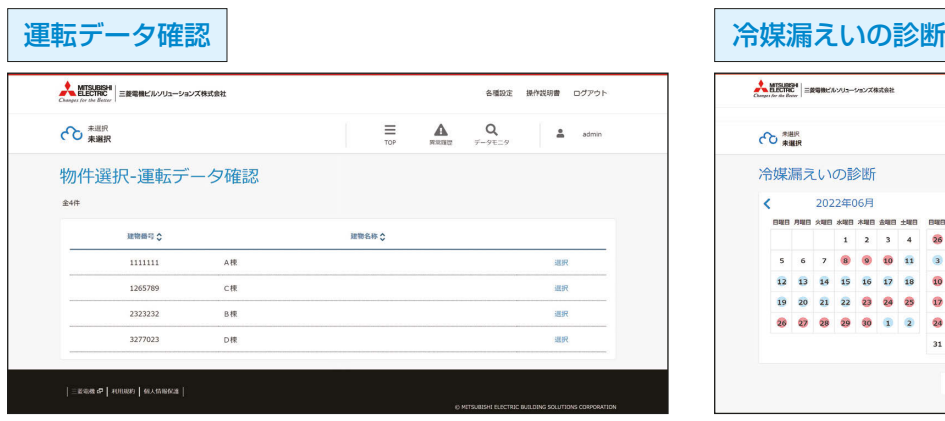

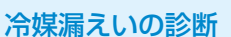

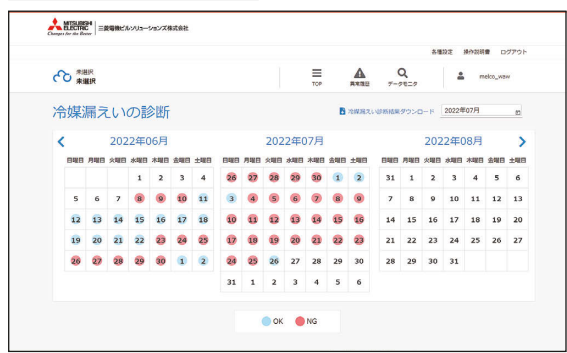

# [2] 通知先設定方法

## 手順

1. MEL く~る LINK 「TOP画面」右上の [各種設定] をクリックする

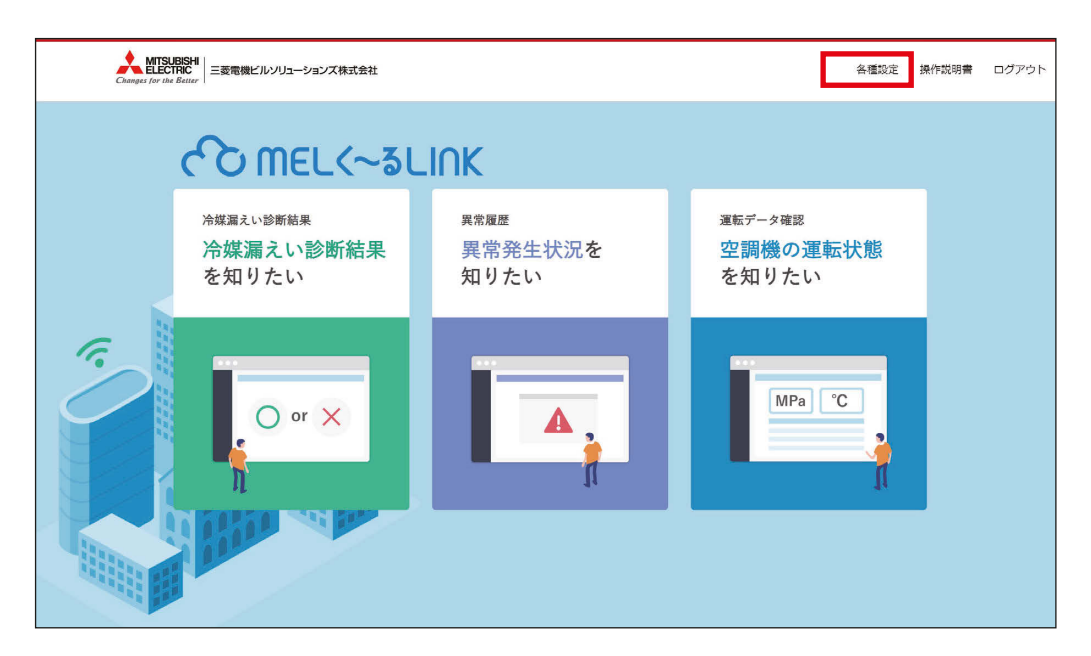

2. 「物件選択-設定」画面に遷移するので、[選択]をクリックする

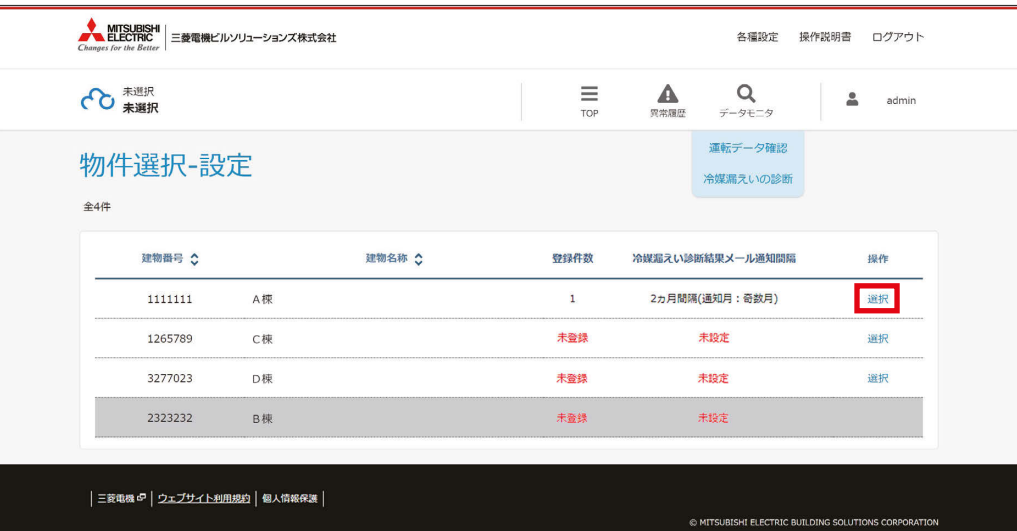

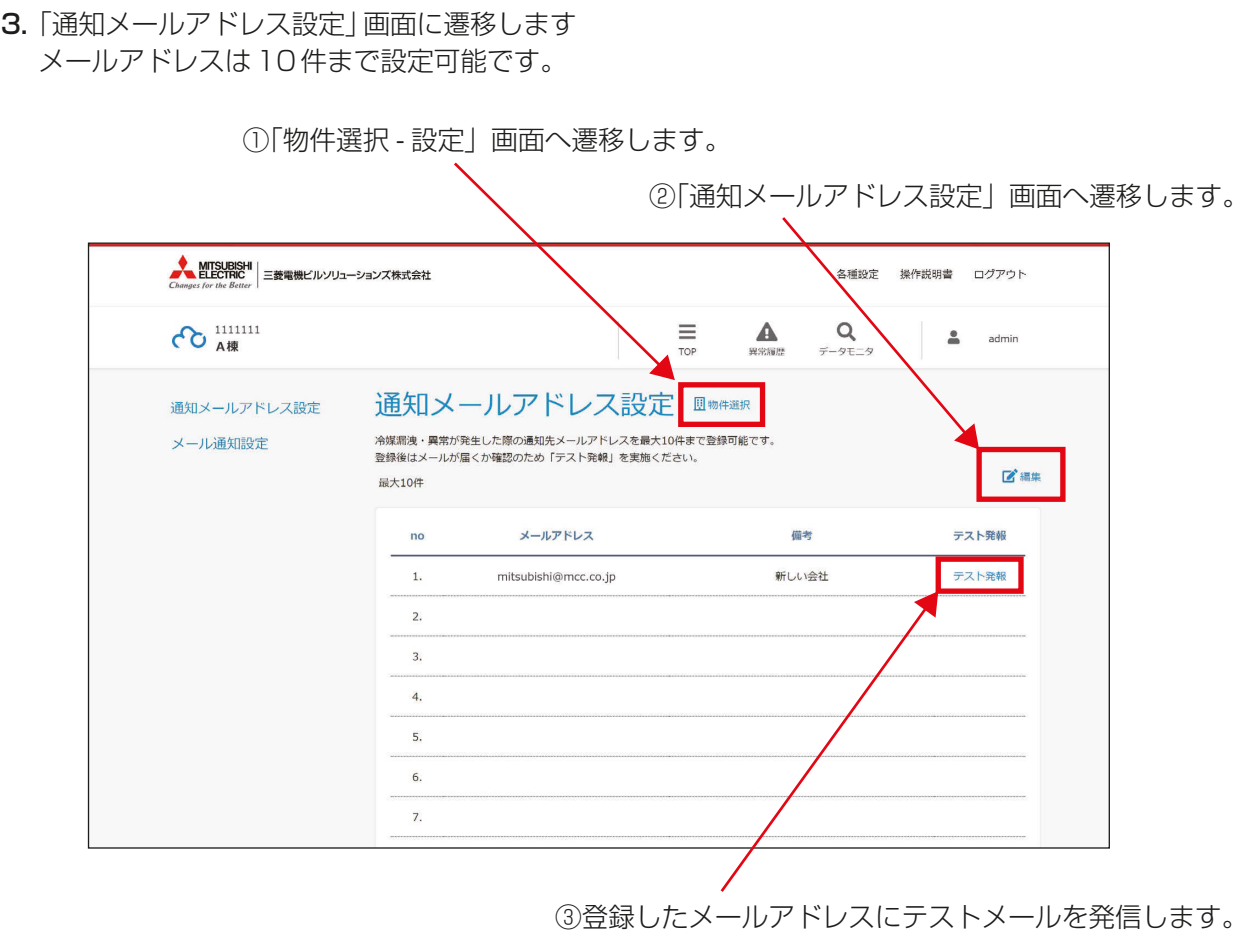

① [ <mark>| !!</mark> 物件選択 ] を選択すると、「物件選択 -設定」画面へ遷移します。

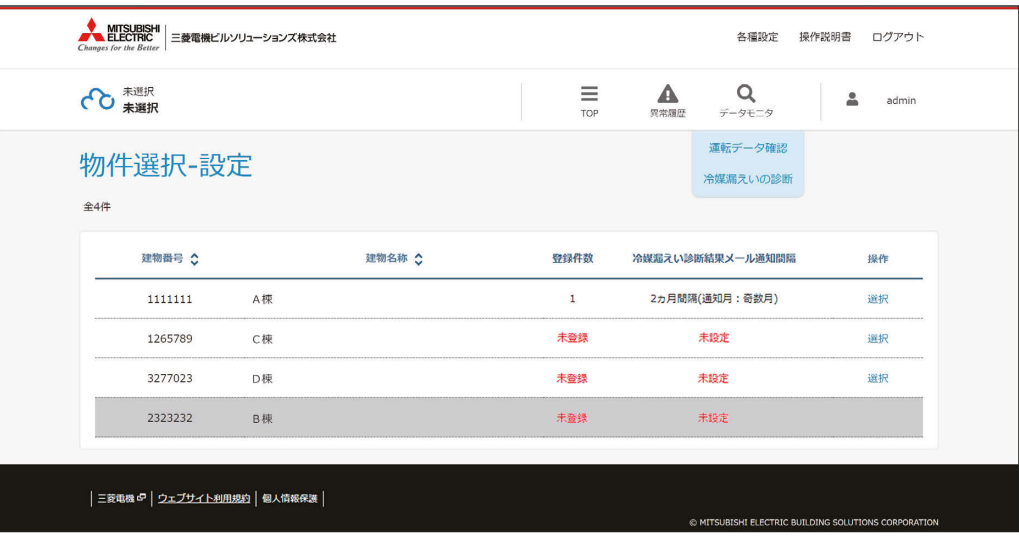

## ② [ | | | | | 編集 | | を選択すると、メールアドレス登録画面が開きます。

 冷媒漏えい・異常が発生した際の通知先メールアドレスを最大10件まで登録可能です。 メールアドレス欄にメールアドレスを入力し、設定ボタンをクリックして登録してください。 登録後は、メールが届くか確認のため「テスト発報」を実施してください。

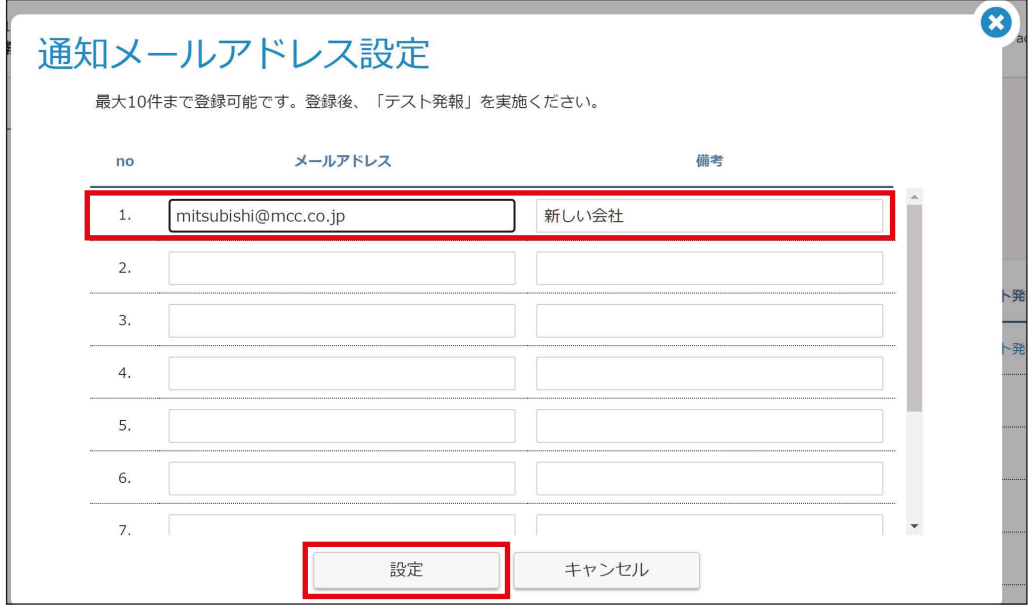

3 [ テスト発報 ] を選択すると、メールアドレス登録後、メールが正常に届くか確認できます。

#### 4. メール通知間隔を設定する

「通知メールアドレス設定 | 画面で [ メール通知設定 | ] を選択すると、

「冷媒漏えい診断結果メール通知間隔設定」画面へ遷移します。

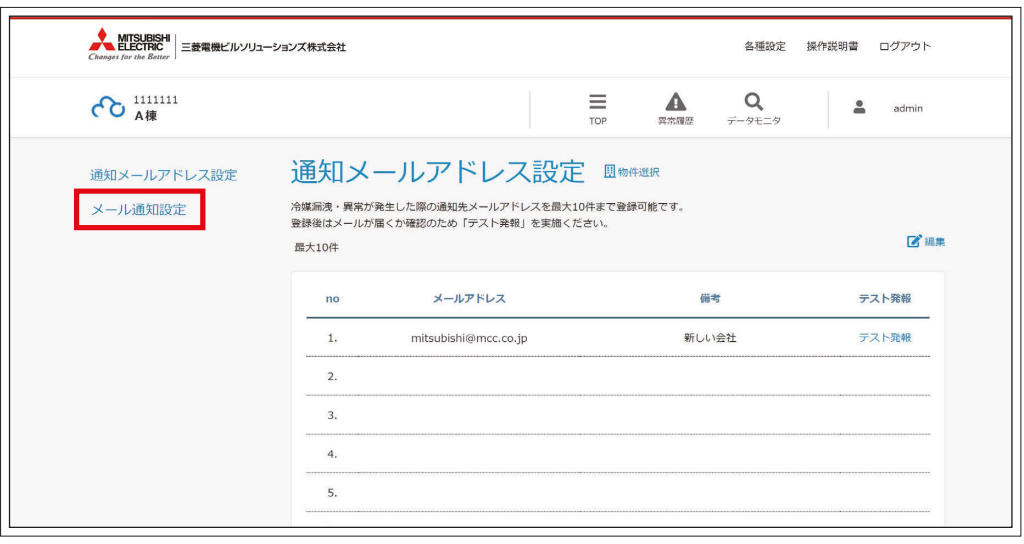

「冷媒漏えい診断結果メール通知間隔設定」画面には現在の通知間隔が表示されます。

通知間隔を変更する場合は[ 2 編集 ]を選択します。

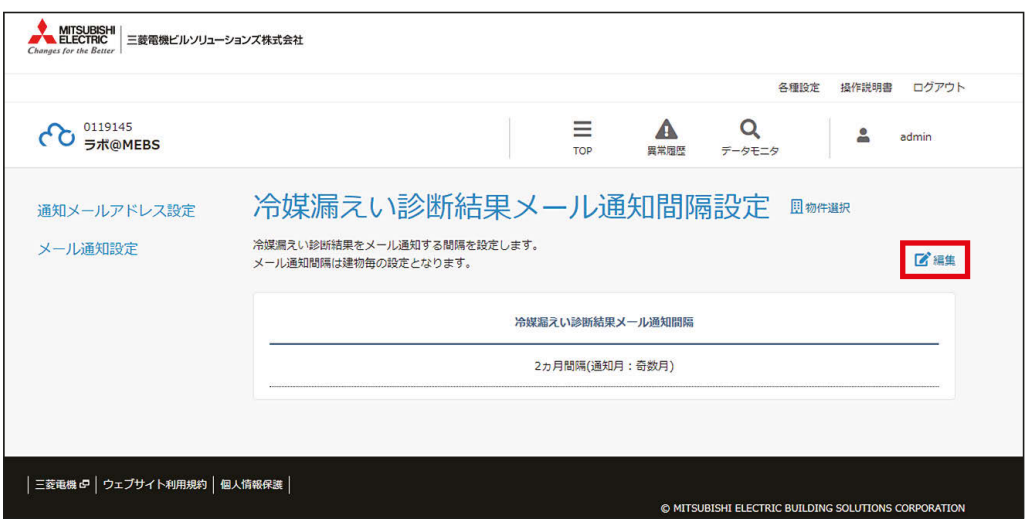

「冷媒漏えい診断結果メール通知間隔設定」ダイヤログが表示されるので、設定したい通知間隔のラジオボタン を選択し、[設定]ボタンをクリックします。

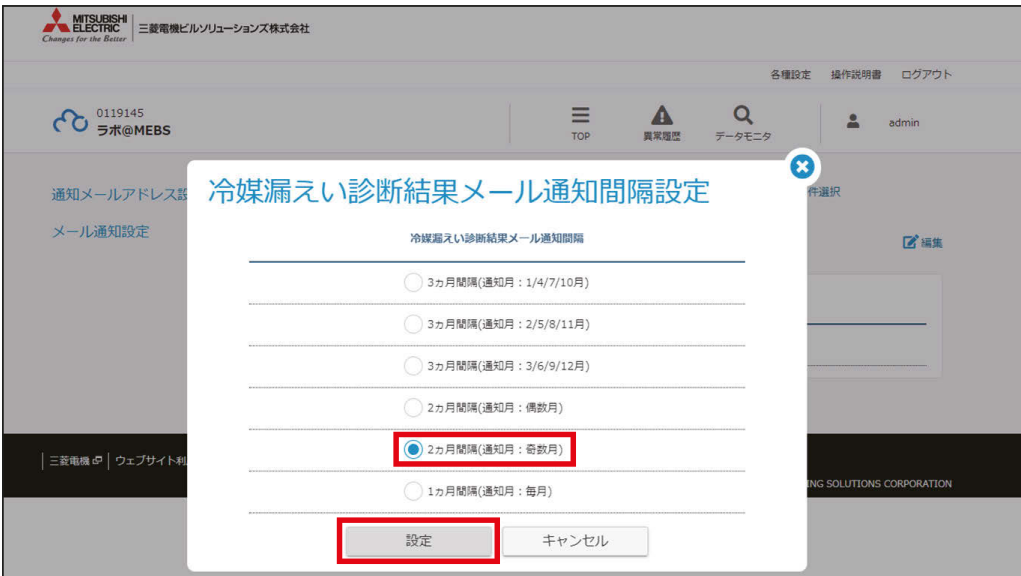

# 3. 仕様

当社サービス「MELく~るLINK」の動作を確認したPC、タブレット端末の対応OS、ブラウザ、機種を下記に 示します。OS、ブラウザは最新バージョンのご利用を推奨します。

#### 【PC】

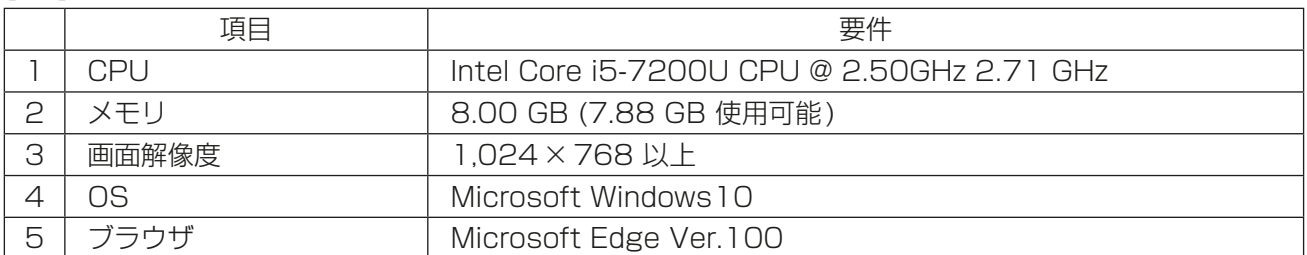

## 【タブレット】

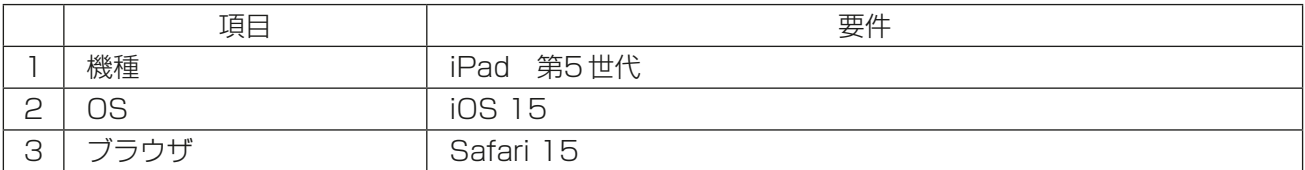

# 4. 修理を依頼する前に

まず、下表にしたがってお調べください。なお、不具合があるときは、ご使用を中止し、必ず配線用遮断器(ブ レーカー)を切 (OFF) にしてから、お買上げの販売店 (工事店·サービス店) にご連絡ください。

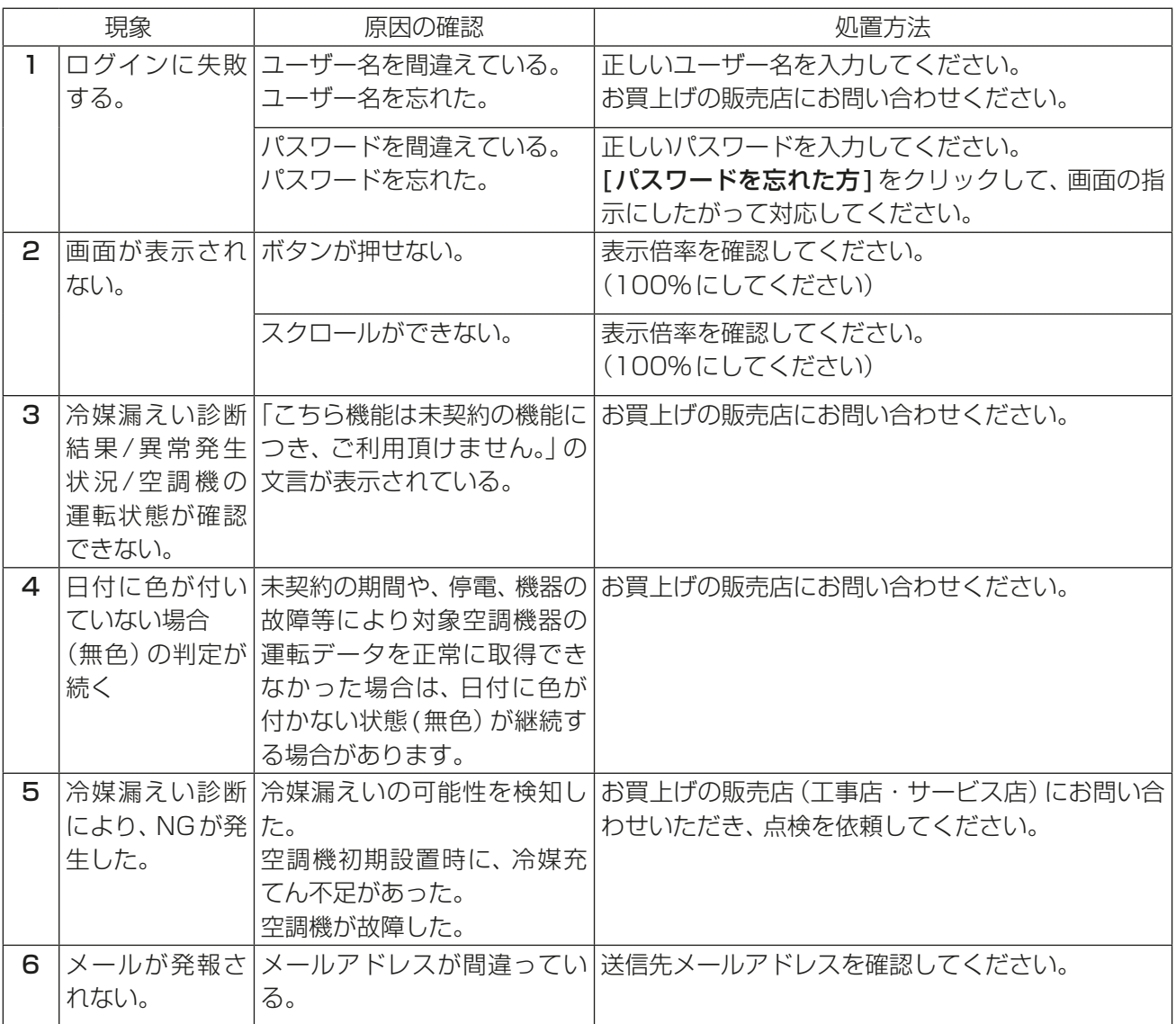

# 5. 法令関係の表示

## 5-1. JRA GL-17について

「JRA GL-17」は、一般社団法人 日本冷凍空調工業会が2021年5月24日に制定した「業務用冷凍空調 機器の常時監視によるフロン類の漏えい検知システムガイドライン」です。

# 5-2. 商標、登録商標について

- Ethernetは、富士フイルムビジネスイノベーション株式会社の登録商標です。
- Intel、Intel Coreは、Intel Corporation またはその子会社の商標です。
- Microsoftは米国Microsoft Corporationの米国およびその他の国における登録商標または商 標です。
- Windows10は、米国Microsoft Corporationの米国およびその他の国における登録商標また は商標です。
- Windowsの正式名称は、Microsoft Windows Operating Systemです。
- Microsoft Edgeは、米国Microsoft Corporationの米国およびその他の国における登録商標ま たは商標です。
- iPad、iOS、Safariは、米国および他の国々で登録されたApple Inc. の商標です。

文中の社名、商品名等は各社の商標または登録商標である場合があります。

# 6. 保証とアフターサービス

MCC-50J 据付工事説明書を参照してください。

# 6-1. お問い合わせ

• ご不明な点は、まずお買い上げの販売店(工事店・サービス店)にお問い合わせください。お買い上げの販売 店(工事店・サービス店)にご依頼できない場合は「三菱電機 修理窓口・ご相談窓口のご案内|(別紙)に お問い合わせください。

(所在地、電話番号などについては変更になることがありますので、あらかじめご了承願います。)

#### お問合わせ窓口におけるお客様の個人情報のお取り扱いについて

三菱電機株式会社は、お客様からご提供いただきました個人情報は、下記のとおり、お取り扱いします。

1. お問合わせ(ご依頼)いただいた修理・保守・工事および製品のお取り扱いに関連してお客様よりご提供 いただいた個人情報は、本目的ならびに製品品質・サービス品質の改善、製品情報のお知らせに利用します。

- 2. 上記利用目的のために、お問合わせ(ご依頼)内容に記録を残すことがあります。
- 3.あらかじめお客様からご了承をいただいている場合および下記の場合を除き、当社以外の第三者に個人情 報を提供・開示することはありません。 ①上記利用目的のために、弊社グループ会社・協力会社などに業務委託する場合。 ②法令等の定める規定に基づく場合。
- 4. 個人情報に関するご相談は、お問合わせをいただきました窓口にご連絡ください。

WT10406X03 2023年7月作成

冷熱システム製作所 〒640-8686 和歌山市手平6-5-66

本社 〒100-8310 東京都千代田区丸の内 2-7-3(東京ビル)

:菱電機株式会社

ご不明な点や修理に関しては、お買上げの販売店(工事店・サービス店)か 「三菱電機 修理窓口・ご相談窓口のご案内」(ユニット付属の別紙)に記載の連絡先にご相談ください。

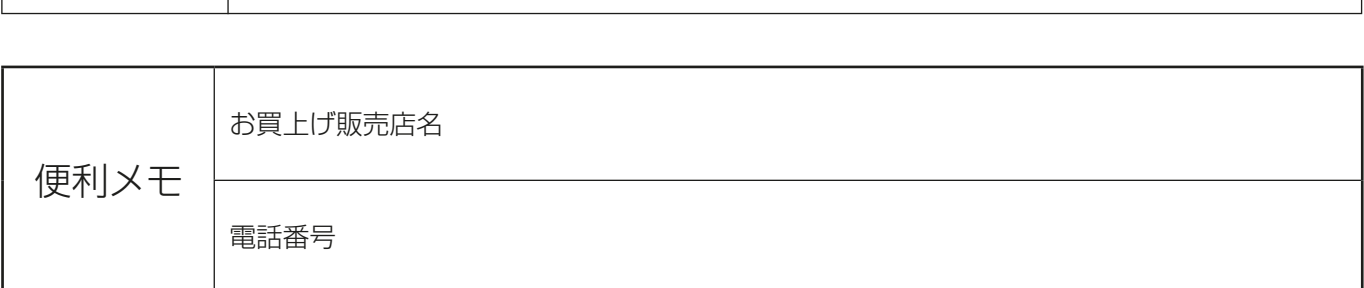

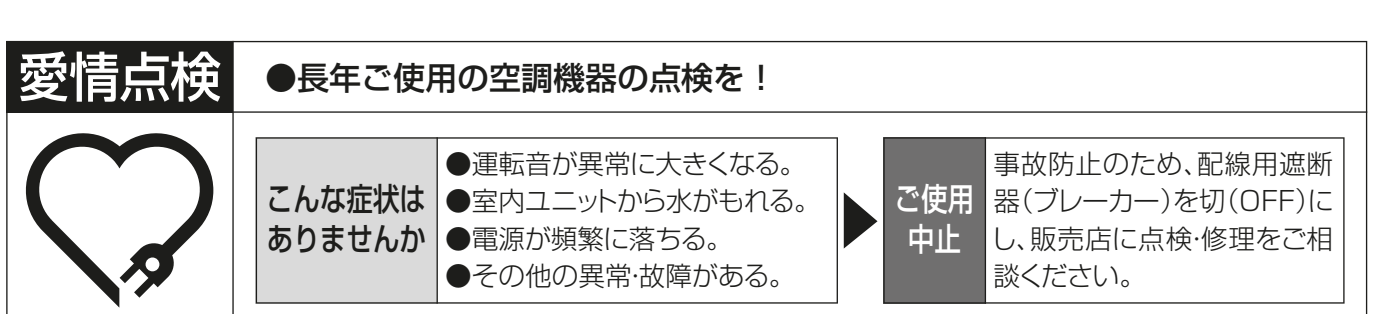